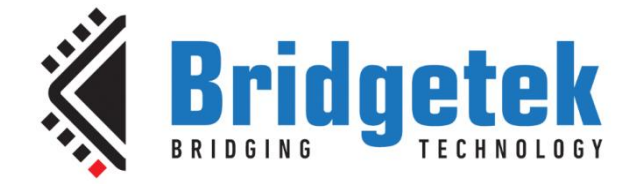

# **Application Note**

# **AN\_325**

# **FT9XX Toolchain Installation and Start Guide**

**Version 2.0**

**Issue Date: 16-10-2023**

This guide documents the installing the v2.7.6 tools required for building, programming and debugging the FT9XX series of devices from Bridgetek.

Use of Bridgetek devices in life support and/or safety applications is entirely at the user's risk, and the user agrees to defend, indemnify and hold Bridgetek harmless from any and all damages, claims, suits or expense resulting from such use.

> **Bridgetek Pte Limited (BRTChip)** 1 Tai Seng Avenue, Tower A #03-05 Singapore 536464 Tel: +65 6547 4827 Web Site: [http://www.brtchip.com](http://www.brtchip.com/) Copyright © Bridgetek Pte Ltd

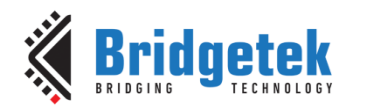

### **Table of Contents**

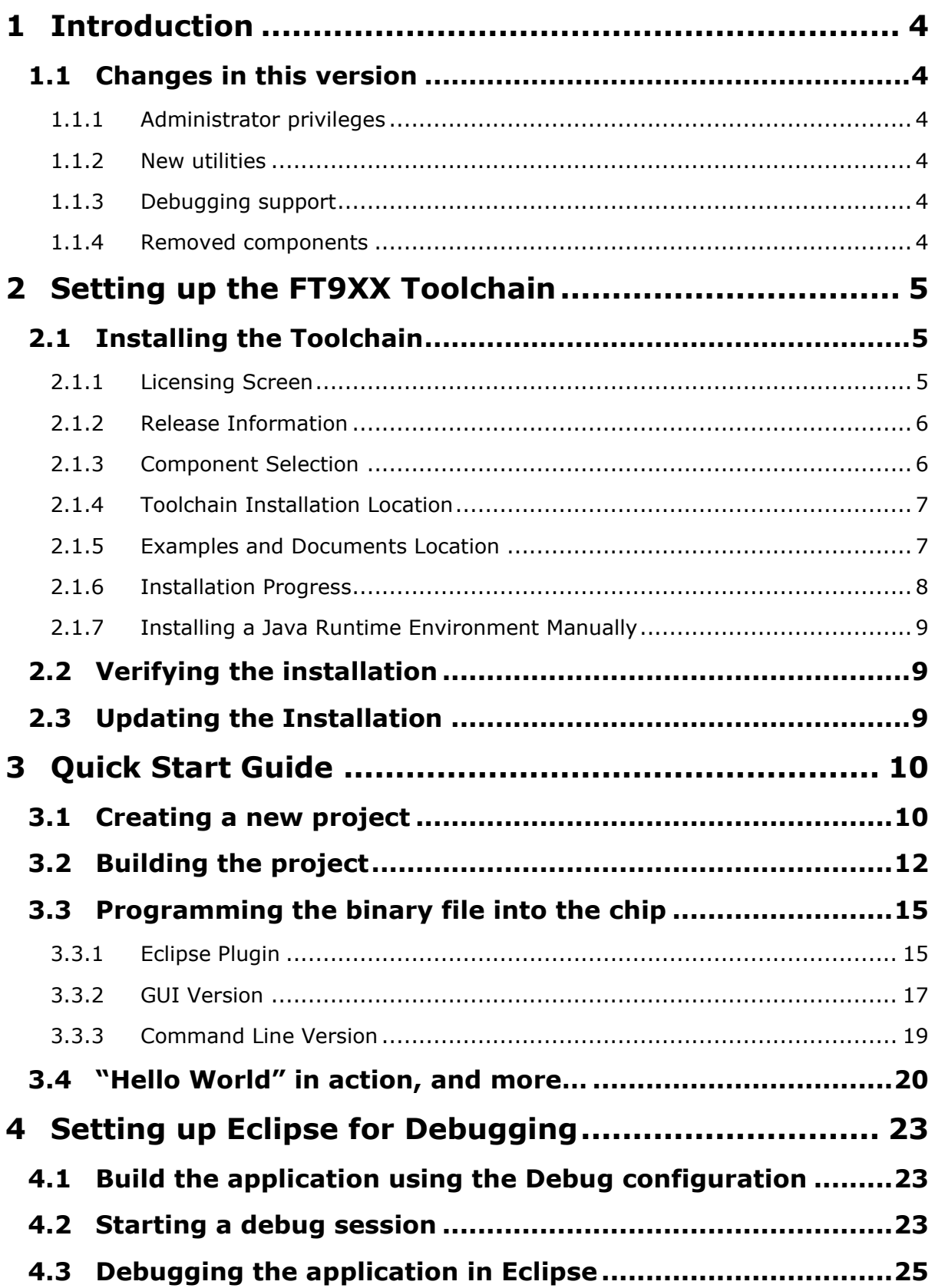

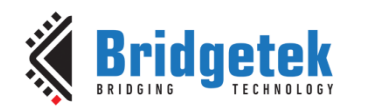

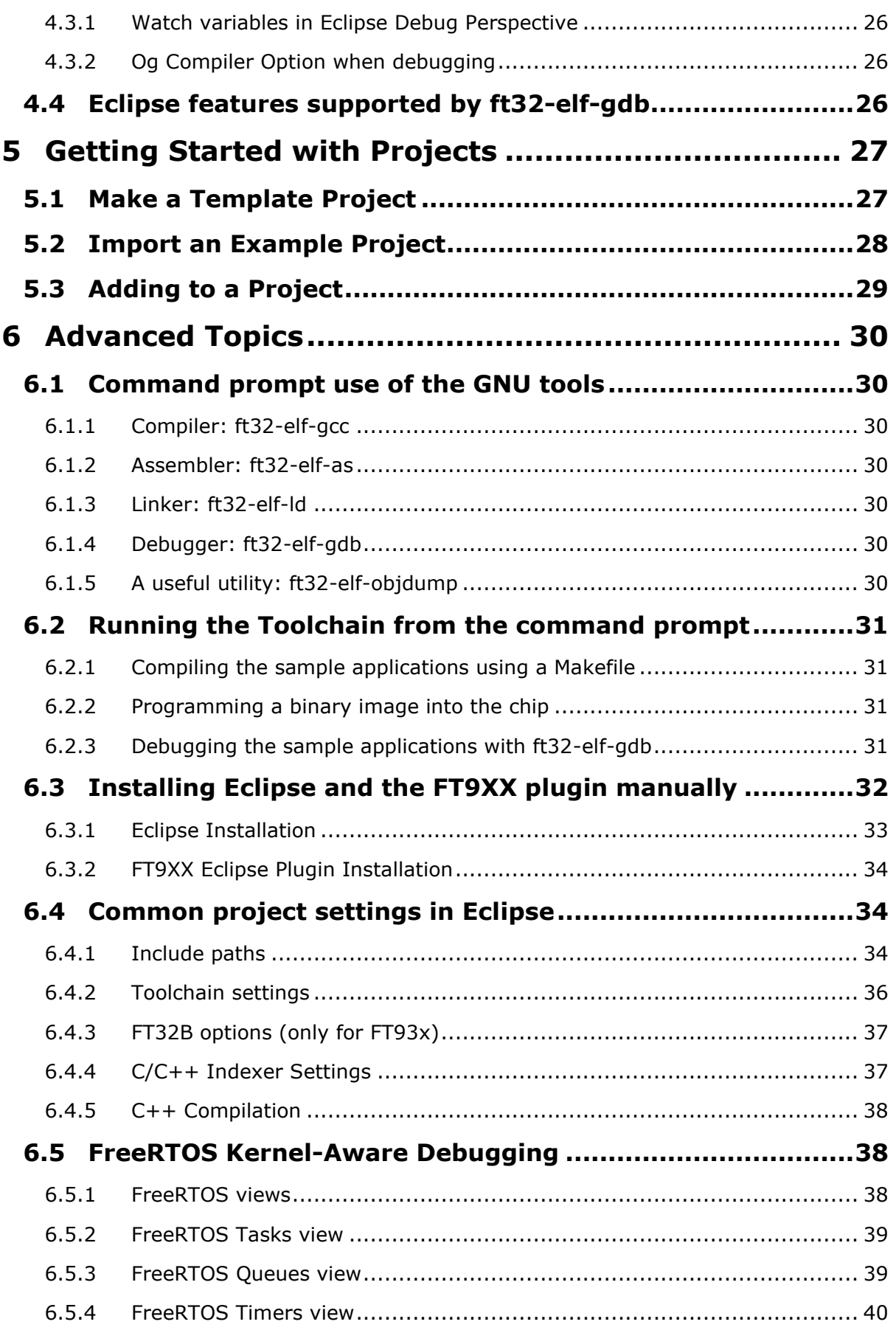

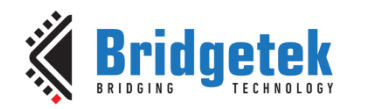

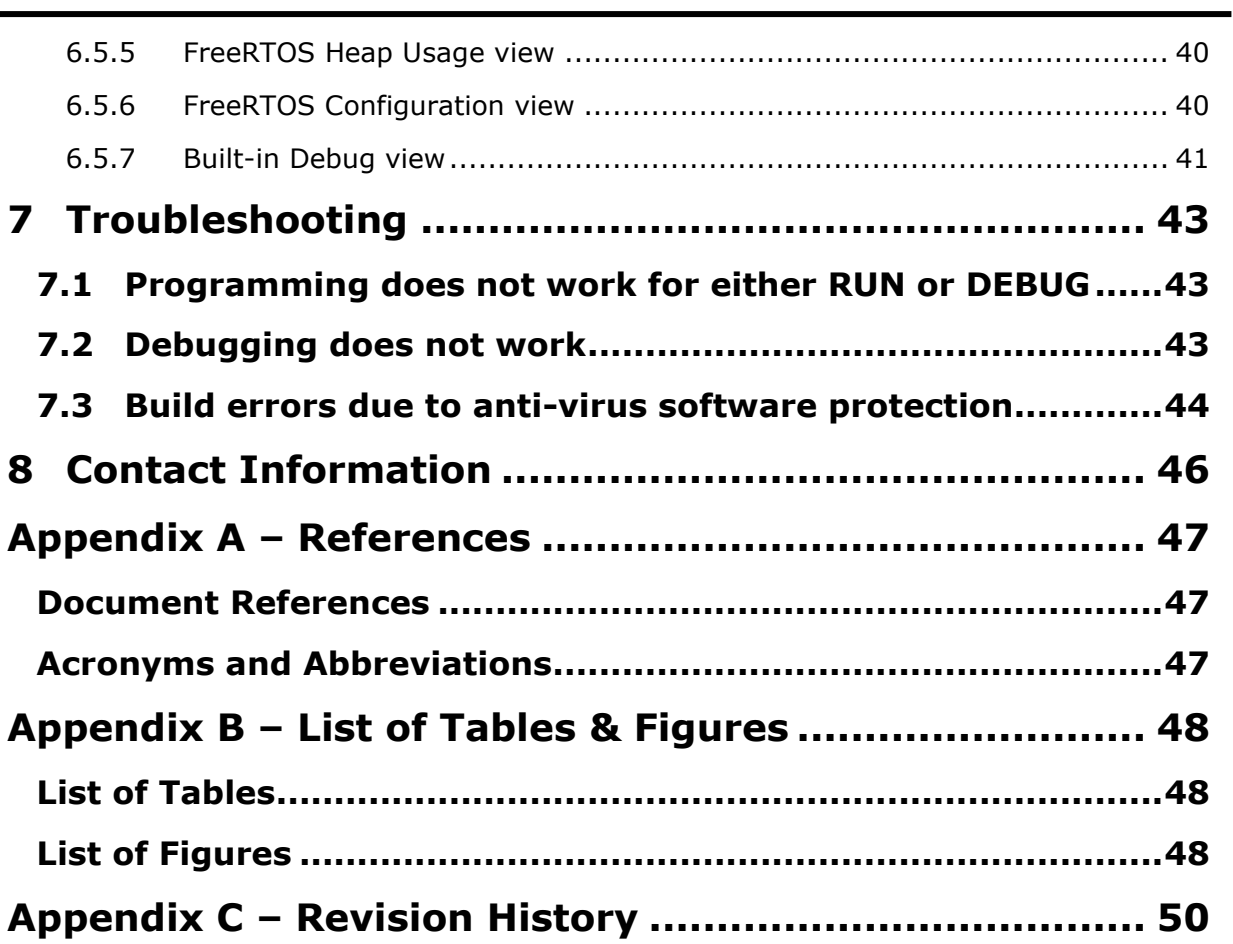

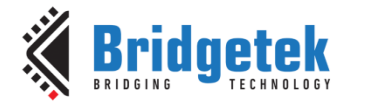

# <span id="page-4-0"></span>**1 Introduction**

The free FT9XX toolchain v2.7.6 contains a port of the popular GNU toolchain which includes the following components:

- GCC compiler based on gcc release 11.2.0.
- GNU Binary Utilities (binutils) based on release 2.37.50. This includes tools such as assembler, linker and object format tools.
- GDB-based debugger based on gdb 11.2.

Supporting tools for programming and debugging are also provided.

A customized version of the Eclipse IDE with CDT (for C/C++ support) is included. This is based on the 2023-09 release.

The Eclipse IDE provided has a preinstalled plugin for supporting the FT9XX cross-compiler, programming and debugging tools. This "Bridgetek FT9XX Eclipse plugin" allows the FT9XX Toolchain to integrate seamlessly into Eclipse and as a result, greatly simplify the development and debugging of applications for the FT9XX MCUs.

Example code for facilitating development using the FT9XX devices is provided. The main feature is an open-source hardware library that demonstrates accessing the peripherals on the device. This also includes a variety of example applications which demonstrate using the on-chip peripherals of the FT9XX range.

### <span id="page-4-1"></span>**1.1 Changes in this version**

### <span id="page-4-2"></span>**1.1.1 Administrator privileges**

In version v2.6.0 and earlier, Administrator privileges were required to install the toolchain on Windows. For some users, this required additional permissions to be allocated to the user.

This Windows version has been modified to not require Administrator privileges and therefore some of the installation directories and file locations differ from previous releases.

#### <span id="page-4-3"></span>**1.1.2 New utilities**

The FT9xxProg.exe and "FT9xx Programming Utility" have been updated. The programming speed has been improved and icons and logos updated.

#### <span id="page-4-4"></span>**1.1.3 Debugging support**

Versions previous to v2.7.0 used a "GDB bridge" utility to enable debugging by transferring debug commands from the ft32-elf-gdb utility to the FT9XX device *via* the one-wire debugger interface.

Since v2.7.0, the utility has been removed and is incorporated in the programming utility. A device can be programmed and then debugged in one step.

In this release there is a huge improvement in debugging speed and responsiveness over the v2.7.0 release.

#### <span id="page-4-5"></span>**1.1.4 Removed components**

Since v2.7.0, none of the utilities provided require an installation of Java or Python. These components have been removed from installers.

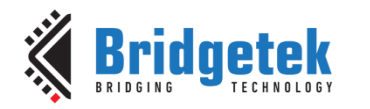

# <span id="page-5-0"></span>**2 Setting up the FT9XX Toolchain**

### <span id="page-5-1"></span>**2.1 Installing the Toolchain**

The toolchain can be installed by running the setup wizard "FT9XX Toolchain Setup\_*version*.exe", which can be downloaded from the **Bridgetek website**. Please follow the steps in the wizard to complete the installation process. It is recommended to use the default settings for simplicity.

**Note**: All applications should be closed before the installation, or a restart may be required.

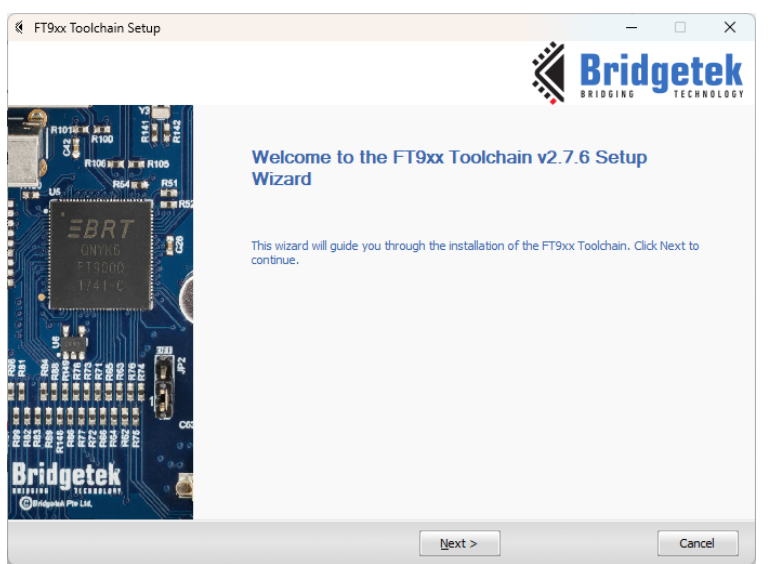

**Figure 1 Toolchain Setup Wizard Dialog box**

#### <span id="page-5-3"></span><span id="page-5-2"></span>**2.1.1 Licensing Screen**

The next screen displays the licensing information for all the Bridgetek components and, if the text of the agreement is scrolled down, all 3<sup>rd</sup> party components.

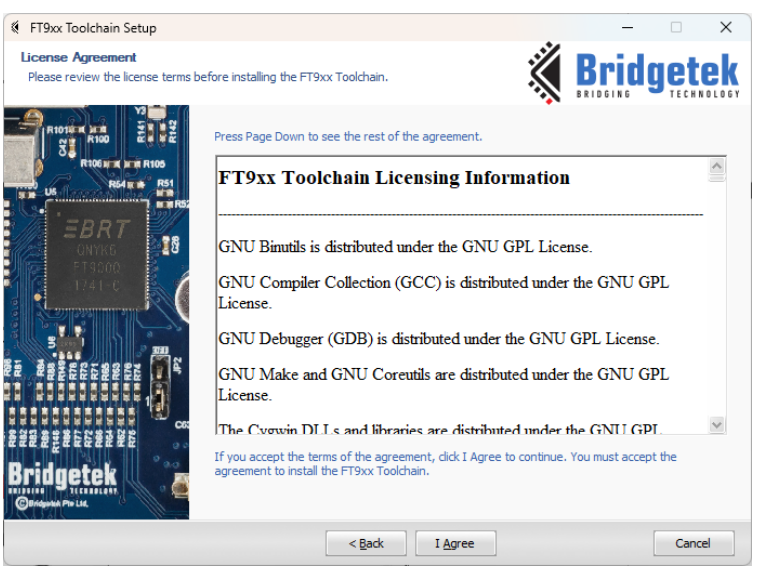

**Figure 2 License Agreement Dialog box**

<span id="page-5-4"></span>In the License Agreement dialog box, click "**I Agree"** button to proceed.

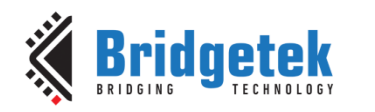

### <span id="page-6-0"></span>**2.1.2 Release Information**

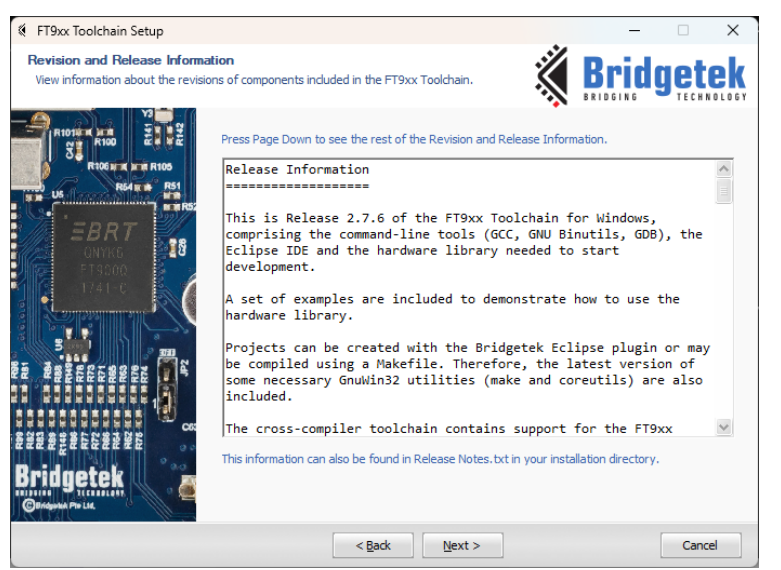

**Figure 3 Revision and Release Information Dialog box**

<span id="page-6-2"></span>Go through the Revision and Release information and click **Next**.

#### <span id="page-6-1"></span>**2.1.3 Component Selection**

The next screen allows you to select the components that are required.

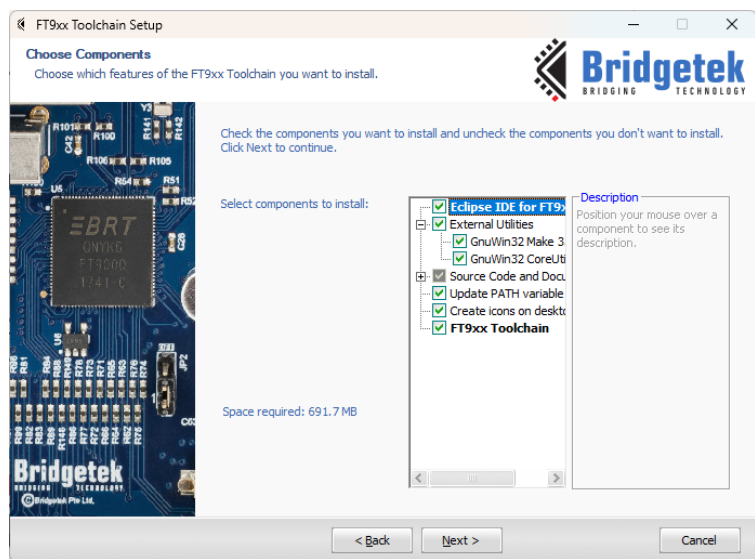

**Figure 4 Components Dialog box**

<span id="page-6-3"></span>Select the Components and click **Next**. It is recommended to select **all** components.

The "Source Code and Documentation" section is intended to install files for direct access by users and places files in an easily accessible location for the user. The location for this is set later in Section [2.1.5.](#page-7-1) By default, only documentation is selected in this section. Other collateral can be installed by expanding the section and selecting the items on the page.

Other programs and code in the "Eclipse IDE for FT9xx", "External Utilities" and "FT9xx Toolchain" sections are generally not normally required to be accessible by users and are stored in an appropriate place set in Section [2.1.4.](#page-7-0)

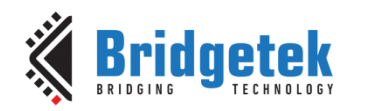

#### <span id="page-7-0"></span>**2.1.4 Toolchain Installation Location**

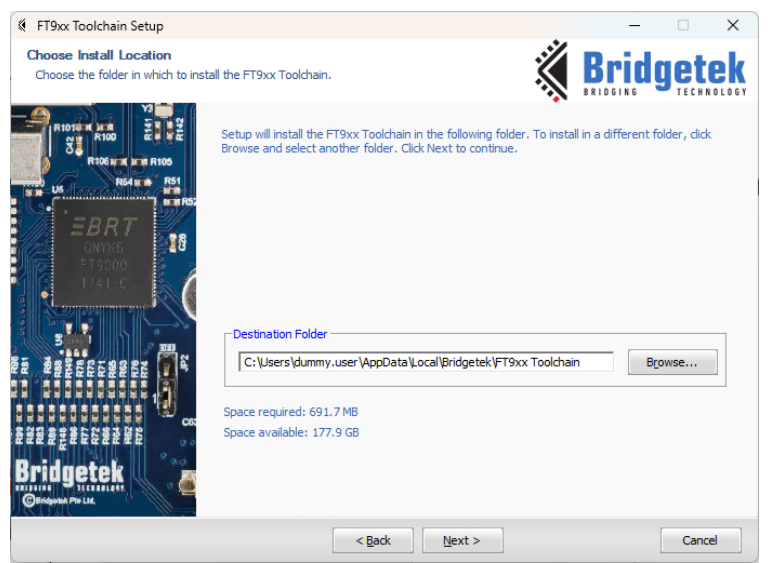

**Figure 5 FT9XX Toolchain Install Location Dialog box**

<span id="page-7-2"></span>Click **Browse** and select a different file path for the FT9XX Toolchain installation. The "AppData" directory is normally used. This is a user-specific location and is located within the user's profile directory on Windows.

The "Eclipse IDE for FT9xx", "External Utilities" and "FT9xx Toolchain" components are installed in this location. Additionally, the hardware library and other library files are stored here to facilitate debugging, for importing libraries to existing projects, and importing example projects.

Continue installing in the specified folder by clicking **Next**.

#### <span id="page-7-1"></span>**2.1.5 Examples and Documents Location**

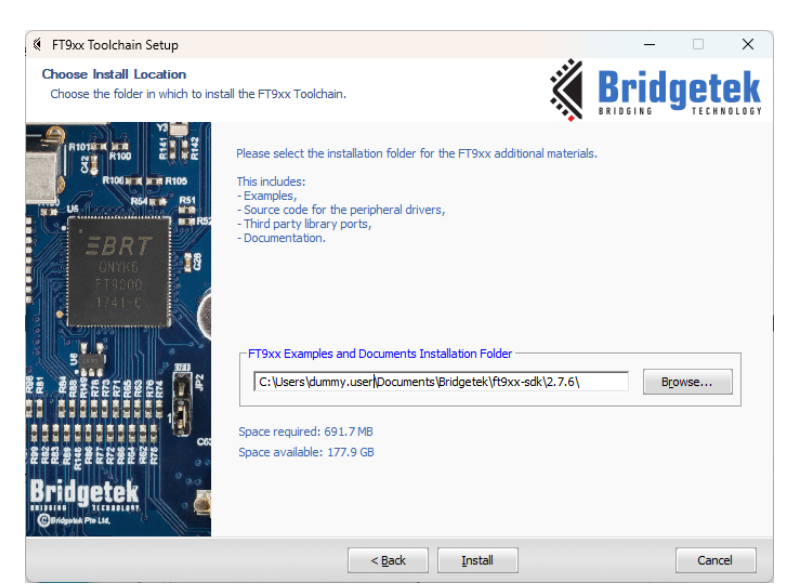

**Figure 6 FT9XX Toolchain-Examples & Documents Install Location Dialog box**

<span id="page-7-3"></span>Depending on the selection in the Components page in  $Section 2.1.3$ , copies of the hardware library source code, third party libraries, examples and documentation are stored in the location set here. This normally appears in the "Documents\Bridgetek\ft9xx-sdk\*version*\" folder in Windows.

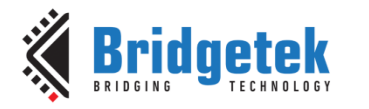

Click **Browse** and select a different file path for installing FT9XX examples and documents.

Continue installing in the specified folder by clicking **Install**.

### <span id="page-8-0"></span>**2.1.6 Installation Progress**

After this, the FT9XX Toolchain installation progress bar is displayed.

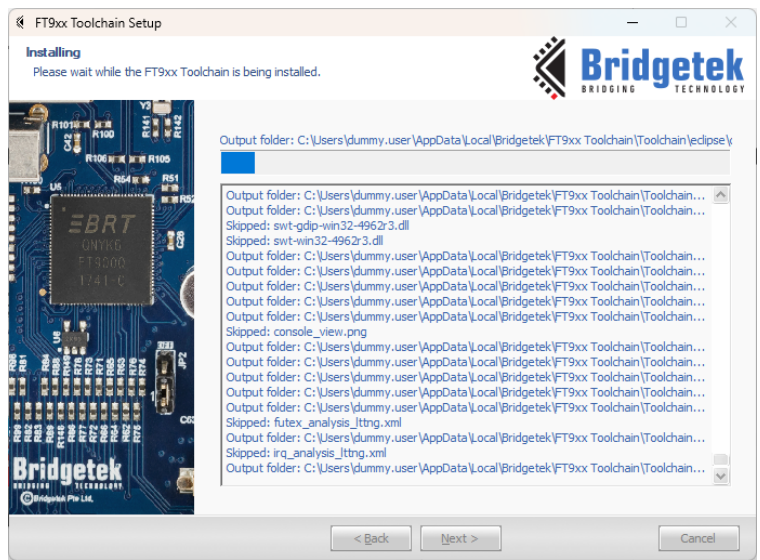

**Figure 7 FT9XX Toolchain - Installation Progress Window**

<span id="page-8-1"></span>Select the **Open AN\_325** checkbox to open the document in the system default PDF viewer after closing the Setup Wizard.

Click **Finish** to complete the FT9XX Toolchain Setup.

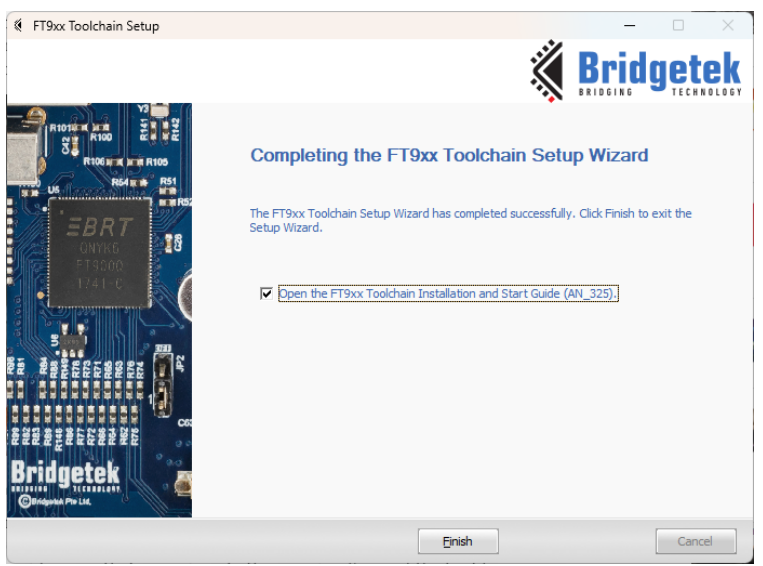

**Figure 8 FT9XX Toolchain Setup Completion Dialog box**

<span id="page-8-2"></span>After the installation, the toolchain can be found in the installation directory from Section [2.1.4.](#page-7-0) The default location is "AppData\Bridgetek\FT9XX Toolchain". This directory also contains the external utilities needed.

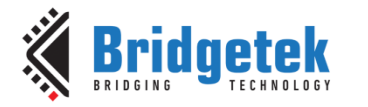

The source code for previous versions of the toolchain is left untouched unless specifically removed by the uninstaller.

### <span id="page-9-0"></span>**2.1.7 Installing a Java Runtime Environment Manually**

The Toolchain installs Eclipse IDE. This includes a Java Runtime Environment (JRE) as part of the installation. Eclipse IDE will use this JRE rather than any pre-installed on the system.

### <span id="page-9-1"></span>**2.2 Verifying the installation**

- 1. Open a Command Prompt window by typing "**cmd**" in **Windows Start** → **Search** box.
- 2. Type "ft32-elf-gcc --version" in the command prompt. It should give the following message:

ft32-elf-gcc (GCC) 11.2.0 Copyright (C) 2021 Free Software Foundation, Inc. This is free software; see the source for copying conditions. There is NO warranty; not even for MERCHANTABILITY or FITNESS FOR A PARTICULAR PURPOSE.

If this message appears, then the toolchain has been successfully set up.

### <span id="page-9-2"></span>**2.3 Updating the Installation**

When updating from a previous version, the old version needs to be removed before proceeding with the new installation.

The message box below will be shown when this is required. Clicking **Yes** will launch the uninstaller program for the previous version. The installer for the new version will continue once the uninstaller has completed.

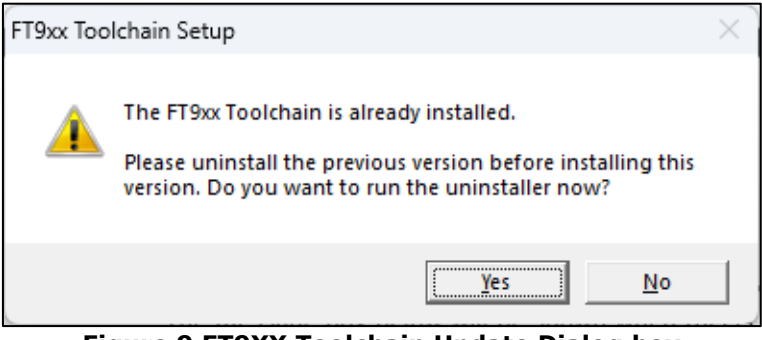

**Figure 9 FT9XX Toolchain Update Dialog box**

<span id="page-9-3"></span>If the previous version requires Administrator privileges, then these will need to be provided in order to run the uninstaller.

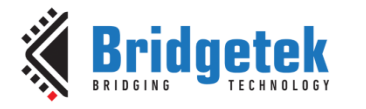

# <span id="page-10-0"></span>**3 Quick Start Guide**

This section guides you through the steps to create a new application, compile and program it into the chip.

To debug your application, please refer to Section  $4 -$  Setting [up Eclipse for Debugging.](#page-23-0)

For more information about the tools, as well as the advanced features, refer to Section [6](#page-30-0) – [Advanced Topics.](#page-30-0)

Other methods of starting a project are discussed in Section [5](#page-27-0) – [Getting Started](#page-27-0) with Projects.

### <span id="page-10-1"></span>**3.1 Creating a new project**

Double-click **Eclipse for FT9XX** icon to launch the Eclipse IDE.

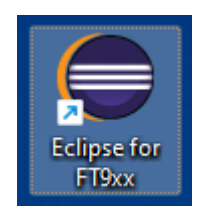

**Figure 10 Eclipse for FT9XX Icon**

<span id="page-10-2"></span>When you run Eclipse for the first time, it will ask you for the location of the workspace. Eclipse will create some files within this directory to manage the projects. Specify a folder of your choice and click **OK**.

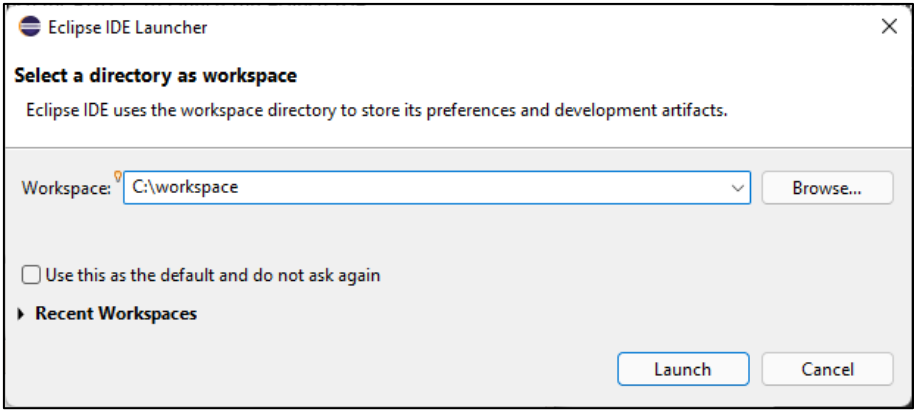

**Figure 11 Eclipse Workspace Selection**

<span id="page-10-3"></span>**Note:** A message will be displayed if an existing workspace, which was created by an older version of Eclipse, is specified. As there may be some configurational changes in files related to workspace in the newer version of Eclipse which may cause issues, it is recommended to create a new workspace and import the existing projects to the new workspace.

To create a new C project in Eclipse, on the menu bar click **File** → **New** → **C Project**. The C Project wizard will open.

Give a name to the project, for example "Hello World". By default, the new project will be created inside the workspace that you have chosen. If you want to change it, clear **Use default location** checkbox and specify another location. Choose "Empty Project" for the project type and "Bridgetek FT9XX GCC" for the toolchain. This ensures all the relevant FT9XX include files are part of the project. Click **Next**.

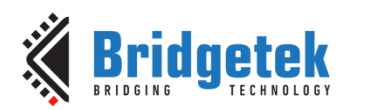

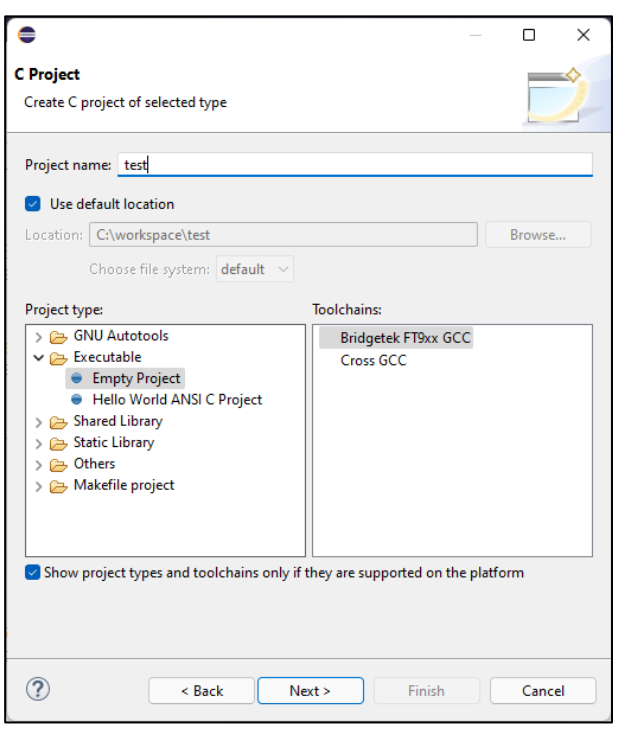

**Figure 12 C Project Wizard**

<span id="page-11-0"></span>In the next window, select FT90x\_\* configurations if your project is to target FT900 series of MCU or FT93x\_\* to target FT930 series, or both if you wish to target both series and click **Next**.

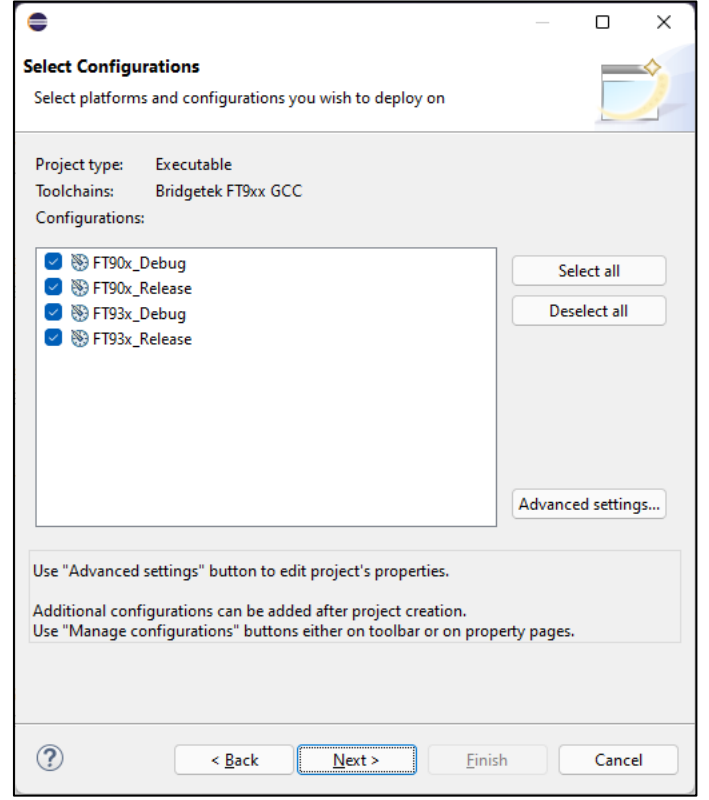

<span id="page-11-1"></span>**Figure 13 Project Wizard – Build Configurations Selection**

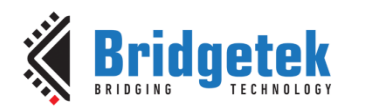

The last window is for the toolchain prefix and location. By default, the values will be prefilled as follows.

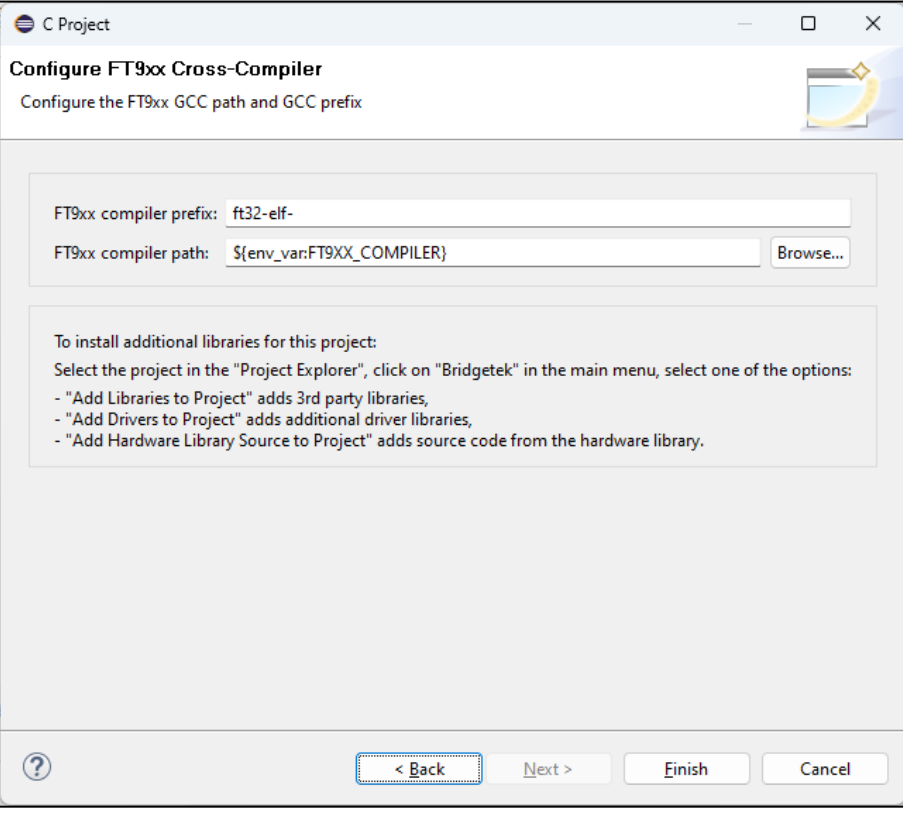

**Figure 14 C Project Wizard – Toolchain Details**

<span id="page-12-1"></span>Click **Finish** to complete the New Project Wizard. A new FT9XX project will be created in Eclipse.

### <span id="page-12-0"></span>**3.2 Building the project**

After the wizard completes, some folders and an empty source file (main.c) will be created.

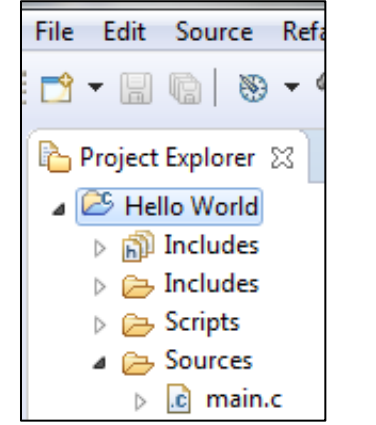

**Figure 15 New empty project structure**

<span id="page-12-2"></span>The main.c contains some default content:

```
#include <stdint.h>
#include <ft900.h>
```

```
#if defined(__FT900__)
```
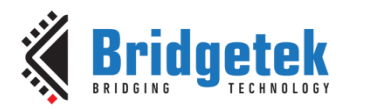

```
#define GPIO_UART0_TX 48
#define GPIO_UART0_RX 49
#elif defined(__FT930__)
#define GPIO_UART0_TX 23
#define GPIO_UART0_RX 22
#endif
int main(void){
     /* Enable the UART Device… */
     sys_enable(sys_device_uart0);
     /* Set UART0 GPIO functions to UART0_TXD and UART0_RXD… */
     gpio_function(GPIO_UART0_TX, pad_uart0_txd); /* UART0 TXD */
    gpio_function(GPIO_UART0_RX, pad\_uart@-rxd); /* UART0 RXD */<br>uart open(UART0, /* Device */
    uart_open(UART0,<br>1,
                                          /* Prescaler = 1 */
                UART_DIVIDER_19200_BAUD, /* Divider = 1302 */
                uart_data_bits_8, /* No. Data Bits */
               uart_parity_none, /* Parity */<br>uart_stop_bits_1); /* No. Stop Bits */
               uart_stop_bits_1);
     /* Print out a welcome message... */
     uart_puts(UART0,
                         " "--------------------------------------------------------------- \"\n"
     " "Hello World! \sum_{n=1}^{\infty} " "--------------------------------------------------------------- \"\n"
         );
     /* Now keep looping */
     while (1);
     return 0;
}
```
Now select the **Build Configuration** for either FT90X or FT93X via the **Project** menu.

|                                    | Project Run Bridgetek Utilities                           | Window     | Help                                                                                                    |  |              |                                  |                 |  |  |
|------------------------------------|-----------------------------------------------------------|------------|----------------------------------------------------------------------------------------------------|--|--------------|----------------------------------|-----------------|--|--|
|                                    | Open Project                                              |            | $\mathbb{E}[\mathbf{D} \cdot \mathbf{E} \mathbf{E} \mid \mathbf{E} \cdot \mathbf{E} \cdot \mathbf{E}]$ . If $\mathbf{E} \cdot \mathbf{E} \cdot \mathbf{E} \cdot \mathbf{E}$ |  |              |                                  |                 |  |  |
|                                    | <b>Close Project</b>                                      |            | l.c) usbdx.c<br>id composi                                                                                                    |  |              | .c) ft900_usbdx.h                | .c) ft900_regis |  |  |
| $\overline{5}$<br><b>Build All</b> |                                                           | $Ctrl + B$ | <b>WE ARRAIGNANCE IN A GRANITY FROM</b><br>#include <ft900 dfu="" h="" startun=""></ft900>                                                                                  |  |              |                                  |                 |  |  |
|                                    | <b>Build Configurations</b>                               |            | <b>Set Active</b>                                                                                                    |  | $\checkmark$ | 1 FT90x Debug                    |                 |  |  |
|                                    | <b>Build Project</b><br><b>Build Working Set</b><br>Clean |            | Manage                                                                                                    |  |              |                                  | 2 FT90x Release |  |  |
|                                    |                                                           |            | <b>Build by Working Set</b><br>Set Active by Working Set                                                                                                    |  |              | 3 FT93x Debug<br>4 FT93x Release |                 |  |  |
| <b>Build Automatically</b>         |                                                           |            | Manage Working Sets                                                                                                    |  |              |                                  |                 |  |  |

**Figure 16 Build Configuration**

<span id="page-13-0"></span>This can also be done via the **Manage Configurations** icon on the toolbar.

 $\blacksquare$ 

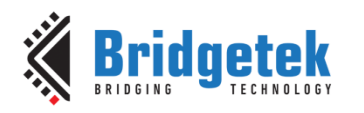

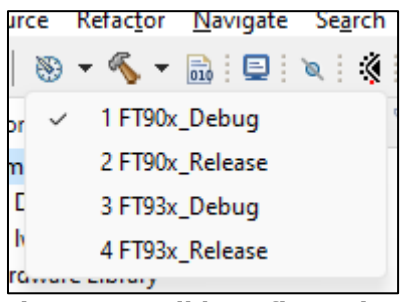

**Figure 17 Build Configuration**

<span id="page-14-0"></span>Now the project can be built by clicking on the menu **Project** → **Build Project**. Note, alternative options are right-clicking the **Project → Build Project** and the **c**icon.

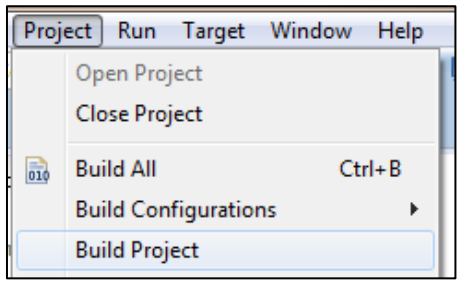

**Figure 18 Building the Project**

<span id="page-14-1"></span>The console window at the bottom of the IDE shows the build status. If the build completes successfully, two files will be created - "Hello World.elf" and "Hello World.bin". The file to be programmed into the chip is "Hello World.bin". The .elf file is used for the debugger, as detailed in the next section.

<span id="page-14-2"></span>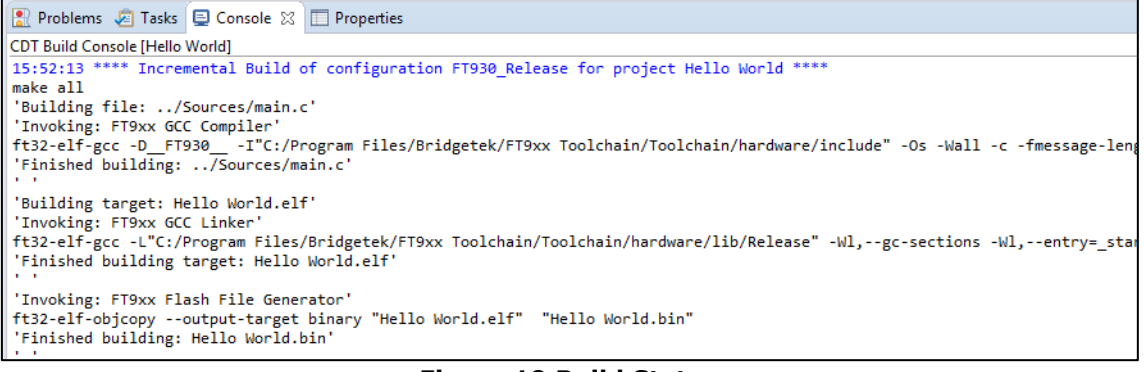

**Figure 19 Build Status**

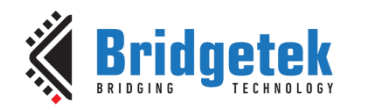

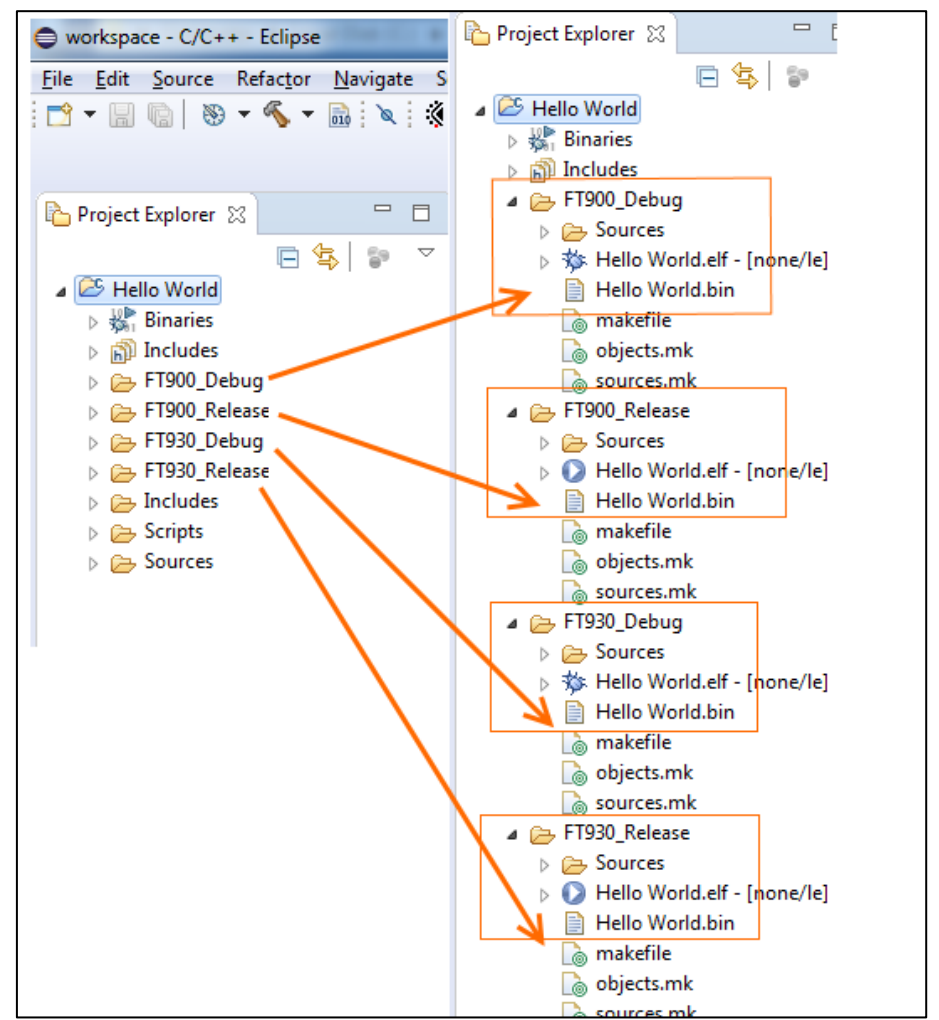

**Figure 20 List of Files after building (if all 4 configurations were selected)**

<span id="page-15-2"></span>For syntax highlighting to work correctly as configurations are switched, the C/C++ Indexer must be configured to "work with the active build configuration". Refer to Section  $6.4.4 - C/C++$  $6.4.4 - C/C++$ [Indexer Settings](#page-37-1) for more details on how to do this.

### <span id="page-15-0"></span>**3.3 Programming the binary file into the chip**

There are two ways to program a binary image into the chip.

The debugger may be used to program the binary image into the flash or program memory prior to the start of a debug session. Alternatively, if debugging is not required, the FT9XX programmer utility may be used to program the binary image to flash. Unlike the debugger sessions, the programmer utility supports programming to flash memory only.

The programmer utility and Eclipse debugger both use the one-wire interface to communicate with the FT9XX device. Therefore, the utility and debugger shall not be used at the same time.

#### <span id="page-15-1"></span>**3.3.1 Eclipse Plugin**

The FT9XX toolchain components, including the FT9XX Programmer, have been fully integrated into the Eclipse IDE to allow a seamless debugging experience.

To program the compiled binary file into the chip, do the following:

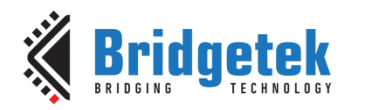

- 1. On the menu bar, select **Run → Run Configurations...**
- 2. In the **Run Configurations** window, expand the launch configuration type "FT9XX Application Run" and select a Run Configuration.
- 3. Click **Run** button to start the downloading. This will internally launch FT9XX Programmer application. The Console window will show the progress of the download.
- 4. For succeeding run sessions, select **Run → Run Last Launched**.

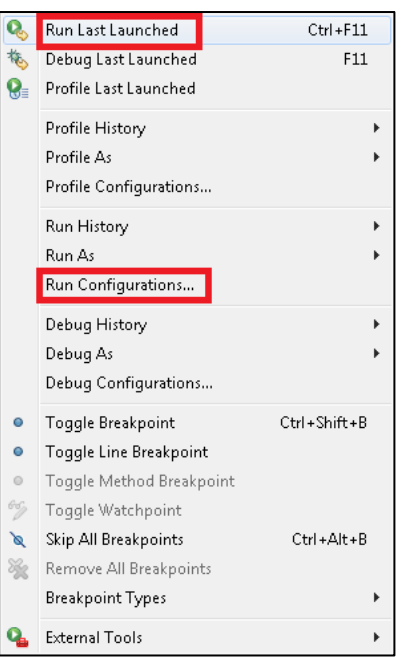

**Figure 21 Run menus - Run Configurations and Run Last Launched**

<span id="page-16-0"></span>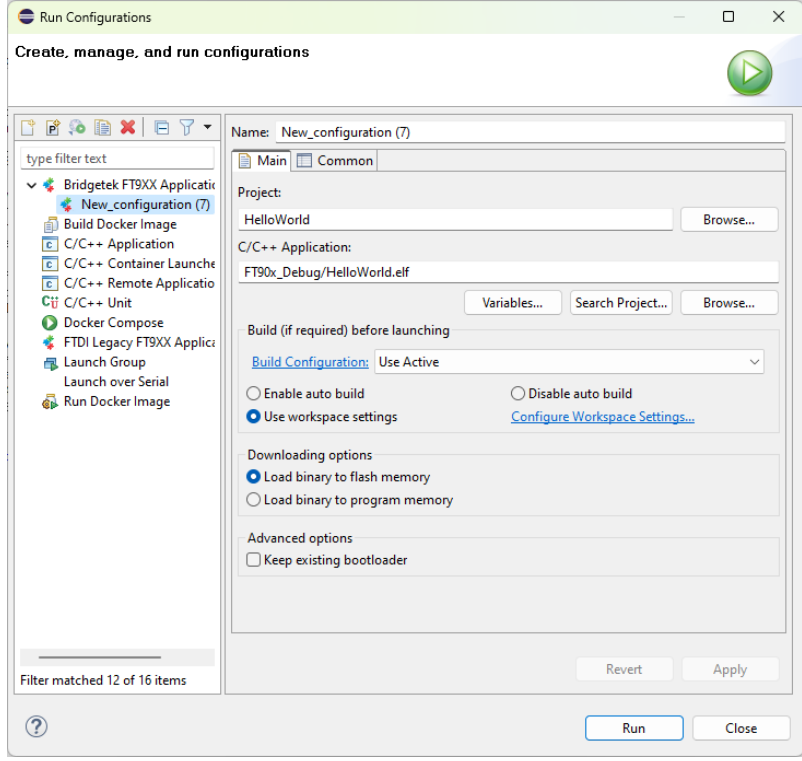

<span id="page-16-1"></span>**Figure 22 Run Configuration window**

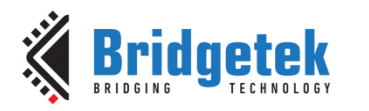

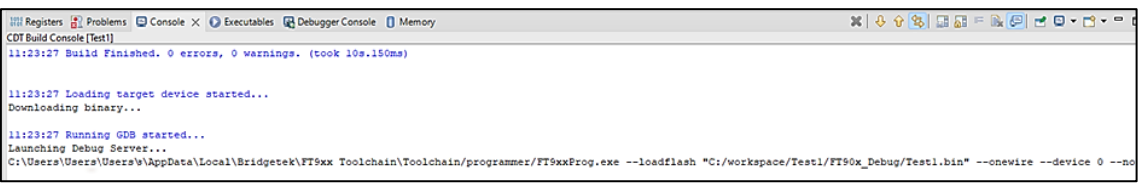

#### <span id="page-17-1"></span>**Figure 23 Console window after selecting launch configuration and clicking Run**

Alternatively, the FT9XX Programmer can be accessed manually – either the GUI version or the command line version.

#### <span id="page-17-0"></span>**3.3.2 GUI Version**

To run it, double-click the **FT9XX Programming Utility** icon created on your desktop, if selected during the installation.

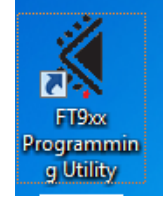

**Figure 24 FT9XX Programming Utility Icon**

<span id="page-17-2"></span>Otherwise, it can be found in **Start** menu in **Bridgetek** section (under "**All Apps**" on Windows 11).

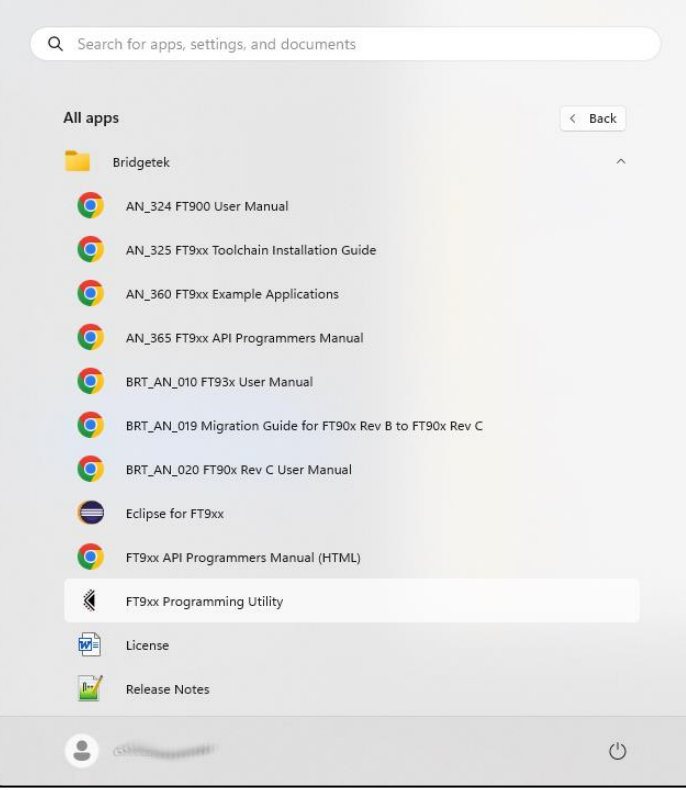

**Figure 25 Bridgetek Start Menu Section**

<span id="page-17-3"></span>You can also open the programming utility from Eclipse by selecting it in **Bridgetek** menu or the toolbar icon as highlighted in [Figure 26.](#page-18-0)

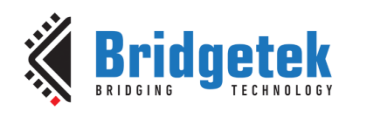

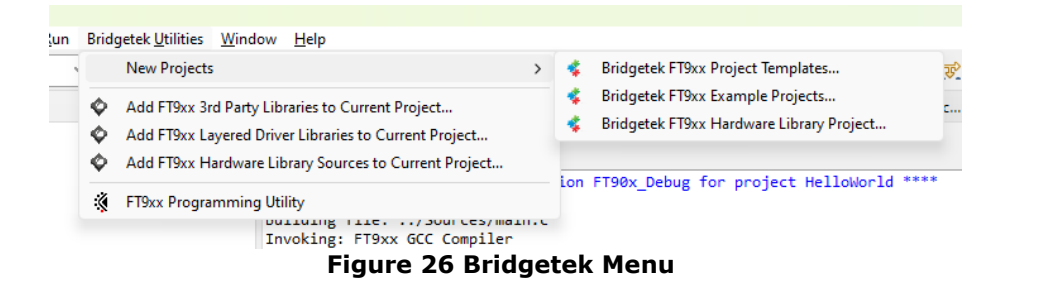

<span id="page-18-0"></span>The following screen will appear.

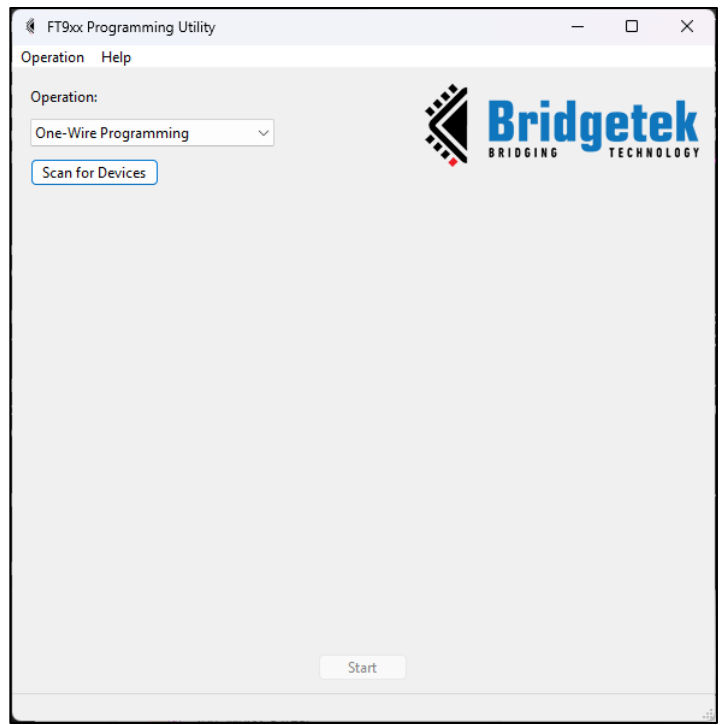

**Figure 27 FT9XX Programmer - Work with One-Wire**

<span id="page-18-1"></span>Only the option "One-wire Programming" in the operation box is covered in this section. For information on the remaining options, please refer to the Programmer Utility help.

Select the "One-wire Programming" option and click **Scan for Devices**. The screen updates to show a list of supported devices that you might wish to program.

When a valid FT9XX and Programmer module are detected, the information will be displayed in the list in "**Target: Programmer:**". Select the device you wish to program.

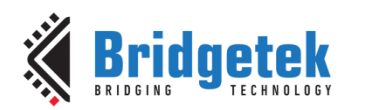

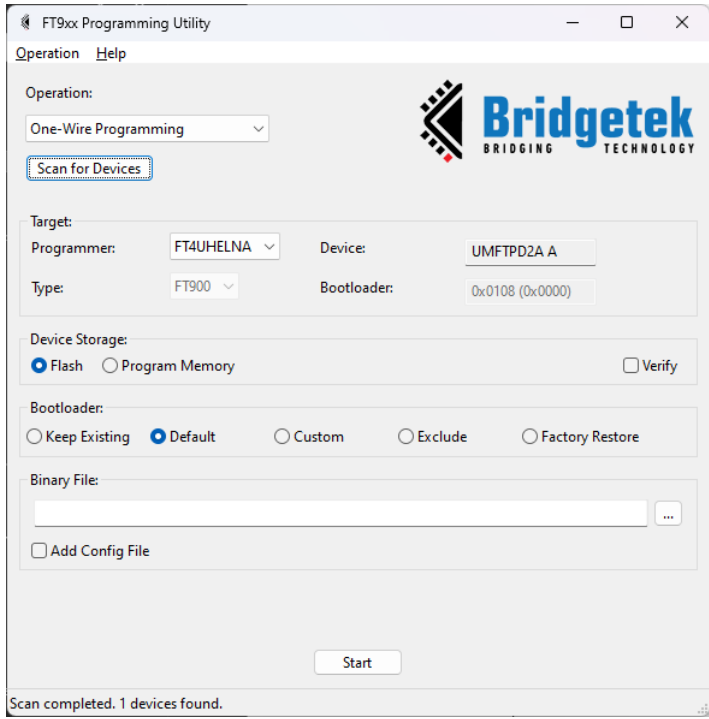

**Figure 28 FT9XX Programmer - Device Selection**

<span id="page-19-1"></span>Specify the location of the binary file and click **Start**.

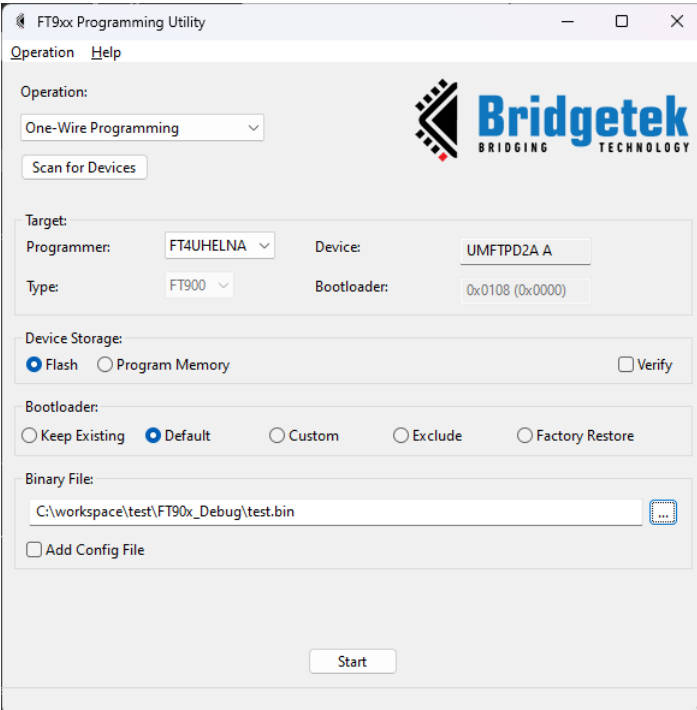

**Figure 29 FT9XX Programmer – Binary File**

<span id="page-19-2"></span>More information on the utility can be found in the **About** tab → **Help**.

### <span id="page-19-0"></span>**3.3.3 Command Line Version**

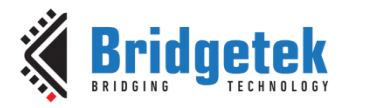

FT9xxProg.exe is available to run at a command prompt. Enter "FT9xxProg.exe --help" to see the

options available. See Section [6.2.2](#page-31-2) – "[Programming a binary image into the chip](#page-31-2)" for more details.

This program can also be run within Eclipse as an External Tool. See [Figure 30](#page-20-1) for settings found in **Run** → **External Tools** → **External Tools Configurations**.

The external tool location:

\${env\_var:FT9XX\_TOOLCHAIN}/programmer/FT9xxProg.exe

The argument string is:

-f "\${project\_loc}\\${config\_name:\${project\_name}}\\${project\_name}.bin" -O -v

This can use long options as:

```
--loadfile "${project_loc}\${config_name:${project_name}}\${project_name}.bin" --
onewire --verify
```
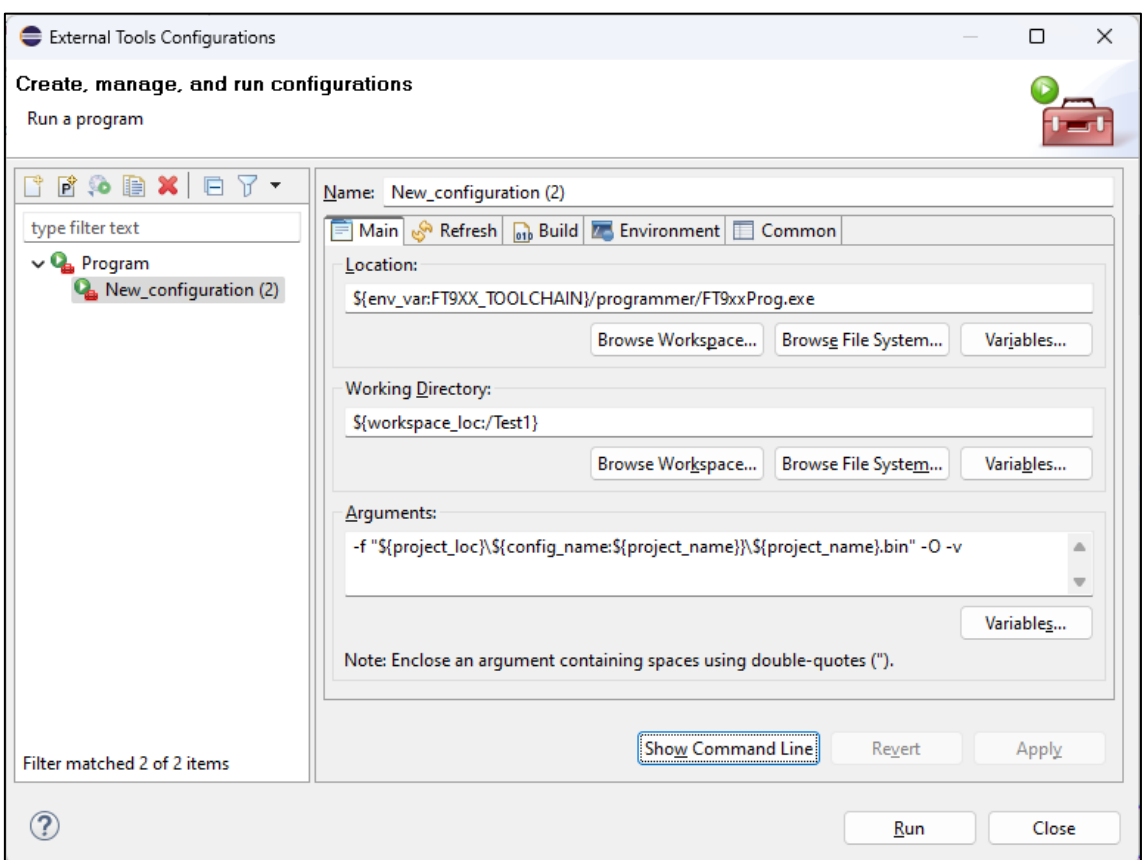

**Figure 30 FT9XX Programmer in Eclipse**

### <span id="page-20-1"></span><span id="page-20-0"></span>**3.4 "Hello World" in action, and more…**

The "Hello World" example above will send a message to a serial terminal via the FT9XX UART0 port. The UART0 Tx and Rx lines can be connected to a host computer using a USB serial port adapter. There is an unused serial port on connector J2 of the UMFTPD2A FT9XX Programming Board. The 0.1" pin headers can be connected to the UART on the FT9XX device.

Open a terminal on your computer, for example Tera Term, HyperTerminal or PuTTY. Apply the following settings:

• Baud Rate: 19200

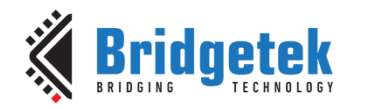

- Parity Bit: None
- Data Bit: 8
- Stop Bit: 1
- Flow Control: None

Now when you reset the MCU, the message will be printed on the terminal.

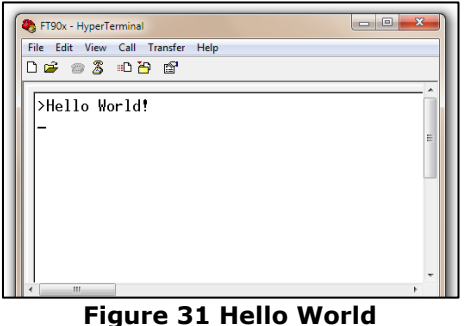

<span id="page-21-0"></span>Congratulations! You have just completed your first project for FT9XX. The FT9XX toolchain comes with plenty of examples, which demonstrate a variety of features. If you have selected to install them in the Toolchain Installation Wizard, by default they can be found in:

"Documents\Bridgetek\ft9xx-sdk\*version*\Examples"

The Eclipse project has already been set up for these examples, as suggested by the presence of two files - ".cproject" and ".project". Instead of creating a new project, you can simply import these projects into the workspace. To do this:

- 1. On the menu bar, choose File  $\rightarrow$  Import.
- 2. In the Import window, choose **General** → **Existing Projects into Workspace** and click **Next**.
- 3. In the next window, set the root directory to "Documents\Bridgetek\ft9xxsdk\*version*\Examples". The projects will be detected by Eclipse.
- 4. Select which projects you wish to import and click **Finish** to complete the importing process. This is an example of how Eclipse would look like with the sample applications. Refer to [AN\\_360 FT9XX Example Applications](http://brtchip.com/wp-content/uploads/Support/Documentation/Application_Notes/ICs/MCU/AN-360-FT9xx-Example-Applications.pdf) for more details about these applications.

Alternatively, the examples can be added directly to your workspace in Eclipse by the following method:

- 1. On the menu bar, choose File  $\rightarrow$  **New.**
- 2. In the menu bar, look for the **Example** option.
- 3. Select the Wizard for "**FT9xx Examples**" and click **Next**.
- 4. In the next dialog window, choose the example projects you require and press **Finish**.
- 5. These will be copied to your workspace in the default directory for the workspace.

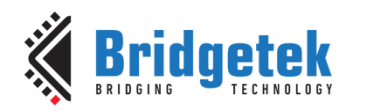

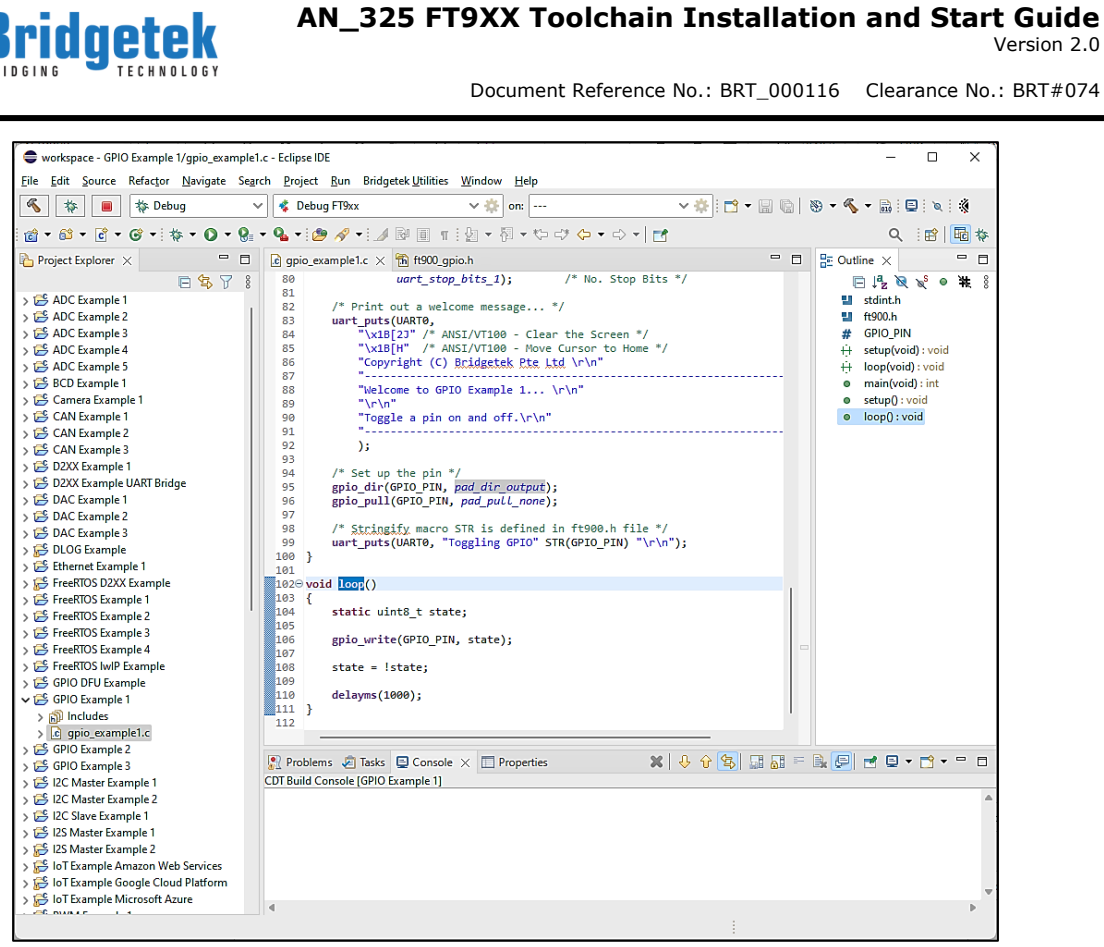

#### <span id="page-22-0"></span>**Figure 32 FT9XX Examples**

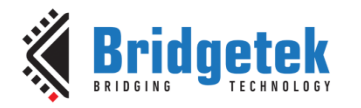

# <span id="page-23-0"></span>**4 Setting up Eclipse for Debugging**

Eclipse comes with an intuitive GUI for debugging applications. To enable this feature, Eclipse requires additional information about our debugger. The steps are presented below.

### <span id="page-23-1"></span>**4.1 Build the application using the Debug configuration**

The application should be built using the Debug configuration so that the debug information is available. It is the default build configuration but can be verified in the Project menu.

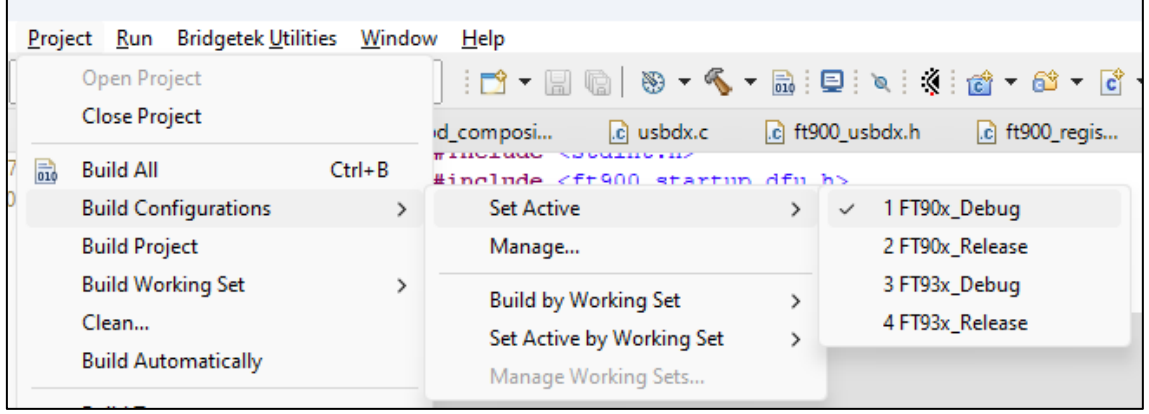

**Figure 33 Build Configuration**

<span id="page-23-3"></span>**Please note for FT93X**: As for toolchain v2.3.0, it is recommended to disable the -mcompress option when using GDB as single stepping does not work properly with –mcompress. The option can be disabled in the project settings. See Section [6.4.3](#page-37-0) - [FT32B options \(only for FT93x\)](#page-37-0) for more details.

### <span id="page-23-2"></span>**4.2 Starting a debug session**

The FT9XX toolchain components, including the FT9XX Programmer, have been fully integrated to the Eclipse IDE to allow a seamless debugging experience.

To program the compiled binary file into the chip and start a debugging session, do the following:

- 1. On the menu bar, select **Run** → **Debug Configurations…**
- 2. In the Debug Configurations window, expand the launch configuration type "FT9XX Application Debug" and create a new launch configuration.

Click the  $\Box$  button in the Debug Configurations toolbar.

3. This default instance will set up the location of the ft32-elf-gdb.exe, set the connection type to remote, set the transport to "TCP", set host name to "localhost", set port number to "3333" as well as set the project name and elf file name.

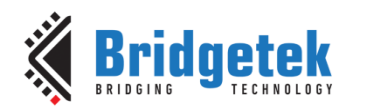

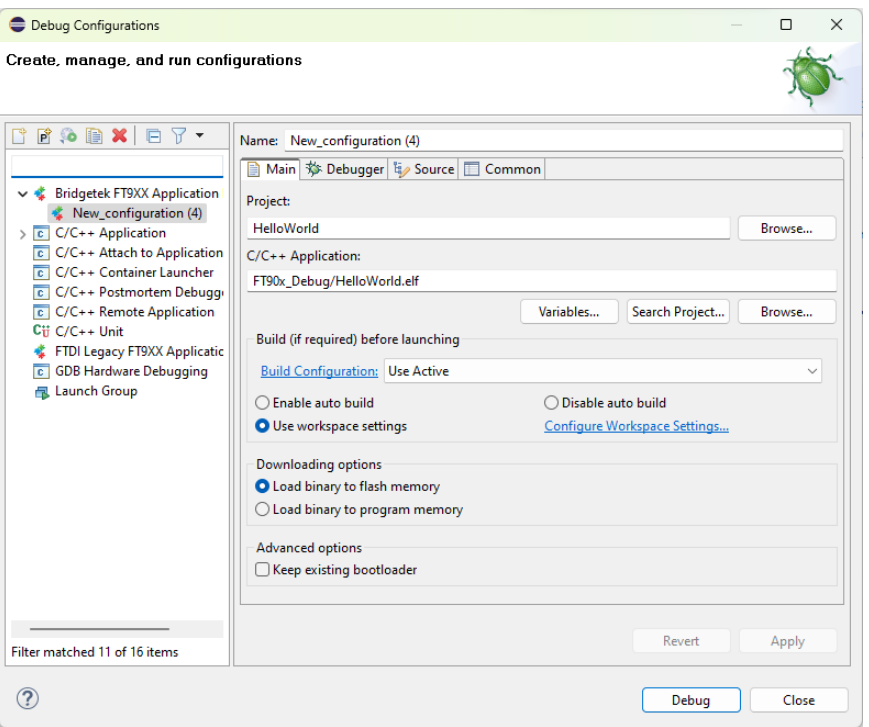

#### **Figure 34 Debug Configuration window**

- <span id="page-24-0"></span>4. Click the **Debug** button to start the downloading and debugging. This will internally launch the FT9XX Programmer application to program the binary and then launch the ft32-elf-gdb.exe program to start the debugging session. The Console window will show the progress of the downloading and debugging.
- 5. For succeeding debugging sessions, select **Run** → **Debug Last Launched**.

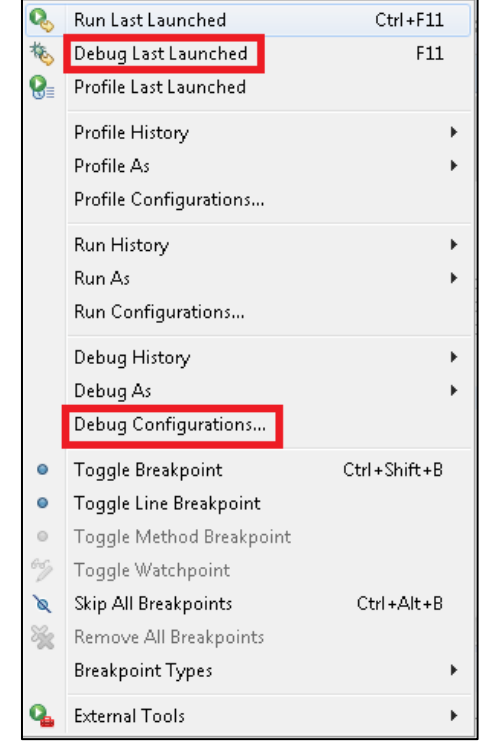

<span id="page-24-1"></span>**Figure 35 Debug Configurations and Debug Last Launched**

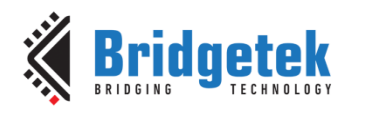

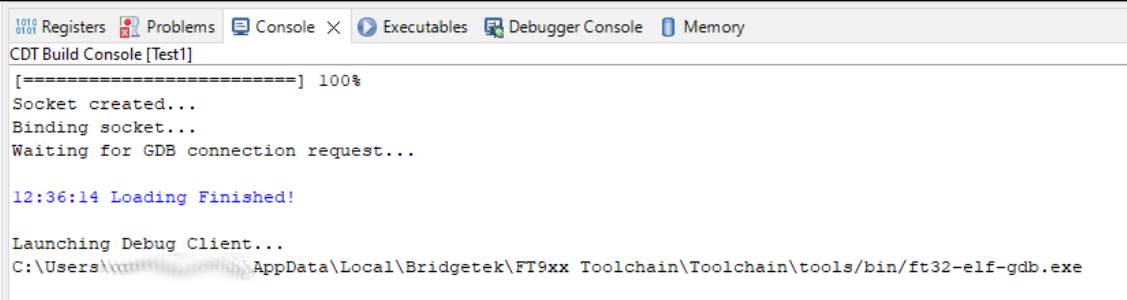

<span id="page-25-1"></span>**Figure 36 Console window after selecting launch configuration and clicking Debug**

### <span id="page-25-0"></span>**4.3 Debugging the application in Eclipse**

- 1. Start the debug session as stated in the previous section.
- 2. The Debug perspective will be opened. The execution will stop at the first line in main(), as shown below. Various debug commands (step into/over, resume, halt, stop, etc.) can now be accessed from the toolbar via buttons. Function variables, setting breakpoints and viewing physical memory in the memory tab, along with some other debug features are also available now.

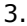

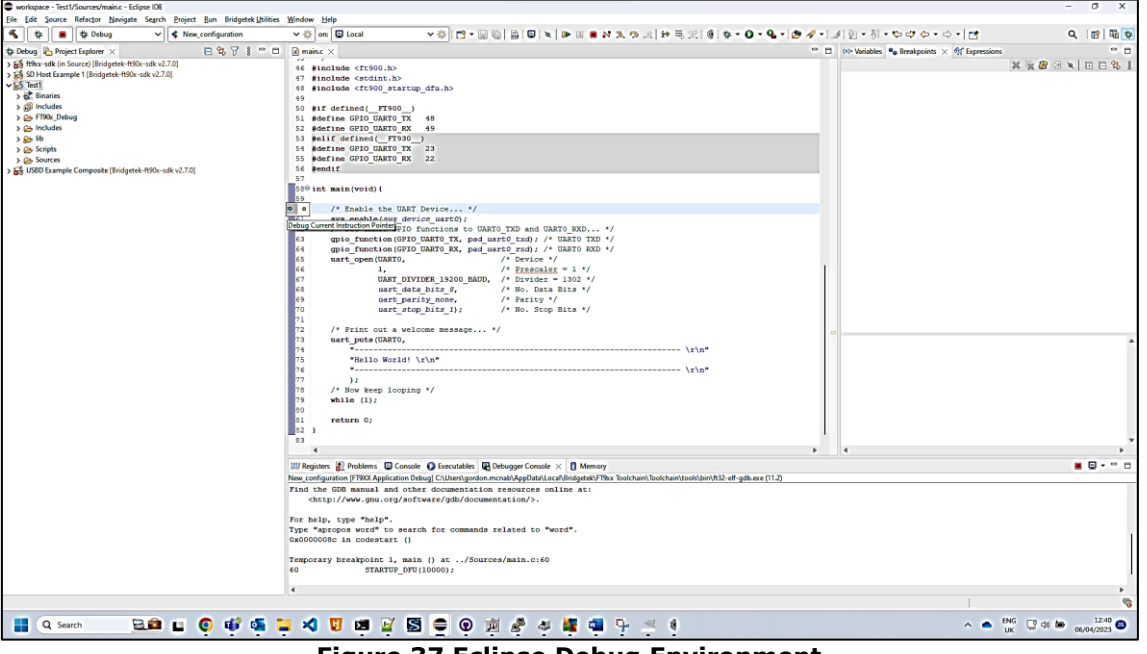

#### **Figure 37 Eclipse Debug Environment**

<span id="page-25-3"></span><span id="page-25-2"></span>**Note:** If there is an error message about missing source file as shown below, locate the source file that contains the main() function using the "Locate file…" button.

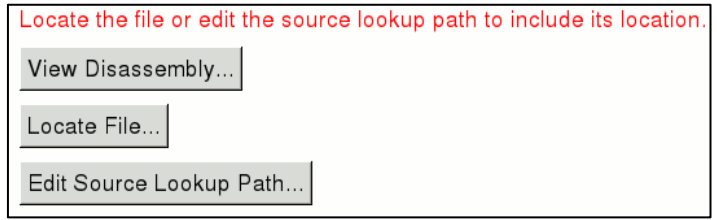

**Figure 38 Eclipse Missing Source File**

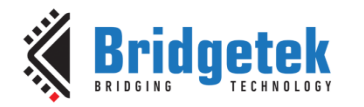

#### <span id="page-26-0"></span>**4.3.1 Watch variables in Eclipse Debug Perspective**

If the watch variables fail to update or display incorrect values, check that the following flags exist for the debug build. (They are present by default in all projects created with Bridgetek Eclipse plugin)

-fvar-tracking -fvar tracking-assignments

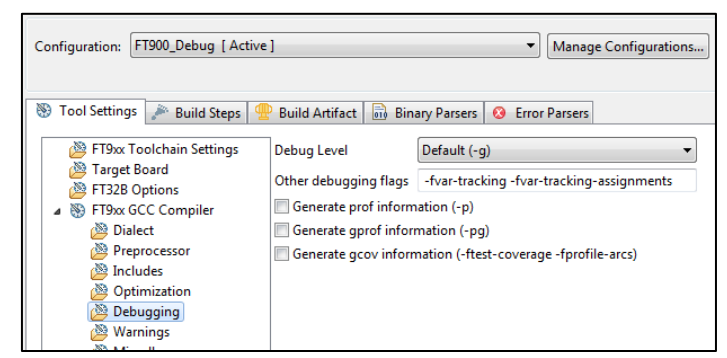

**Figure 39 Debug flags**

#### <span id="page-26-3"></span><span id="page-26-1"></span>**4.3.2 Og Compiler Option when debugging**

When compiling a project with no optimization (or -00), some useful debugging information may not be generated at all, leading to possible unexpected results while debugging. To avoid this, it is recommended to turn on -Og option when no other optimization flags are used. The Bridgetek Eclipse plugin does this automatically.

Note that if multiple optimization options are used, only the last option will be effective.

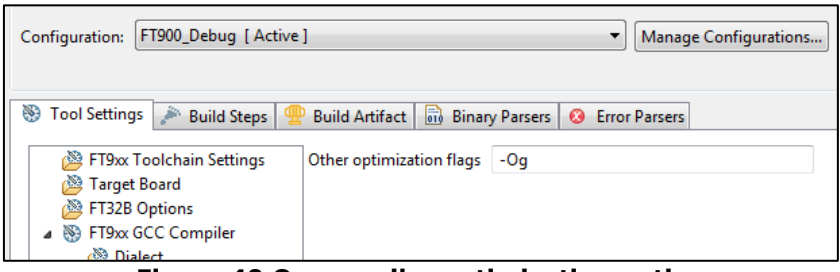

#### **Figure 40 Og compiler optimization option**

<span id="page-26-4"></span>More information can be found in the GCC documentation <https://gcc.gnu.org/onlinedocs/gcc/Debugging-Options.html> and <https://gcc.gnu.org/onlinedocs/gcc/Optimize-Options.html>

### <span id="page-26-2"></span>**4.4 Eclipse features supported by ft32-elf-gdb**

The features of Eclipse debug perspective, supported through ft32-elf-gdb, are:

- Breakpoint creation.
- Register view.
- Single stepping/stepping in/stepping out of functions.
- Watch variables.
- Assembly instruction stepping.
- Memory View.

The following features are not supported:

• Watchpoints.

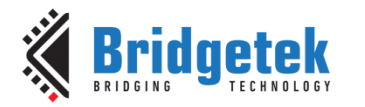

# <span id="page-27-0"></span>**5 Getting Started with Projects**

This section shows how to create new projects from templates or base them on supplied example projects.

Section [3](#page-10-0) **-** [Quick Start Guide](#page-10-0) demonstrates how to make a project with minimum code to activate the UART line. This section uses templates and example files to quickly create more advanced projects.

### <span id="page-27-1"></span>**5.1 Make a Template Project**

Bridgetek provides 4 basic template projects to help start new applications with the FT9XX devices. Currently, these are "Base Project", "D2XX Template", "DLOG Template" and "FreeRTOS Template".

For more details about these project types, refer to "AN 360 FT9XX [Example Applications](http://brtchip.com/wp-content/uploads/Support/Documentation/Application_Notes/ICs/MCU/AN-360-FT9xx-Example-Applications.pdf)" document which is included in the toolchain installation.

These can be selected under "Bridgetek FT9xx Project Templates" in the Bridgetek menu. See [Figure 26.](#page-18-0) They are also available in the Eclipse "**New Project…**" menu.

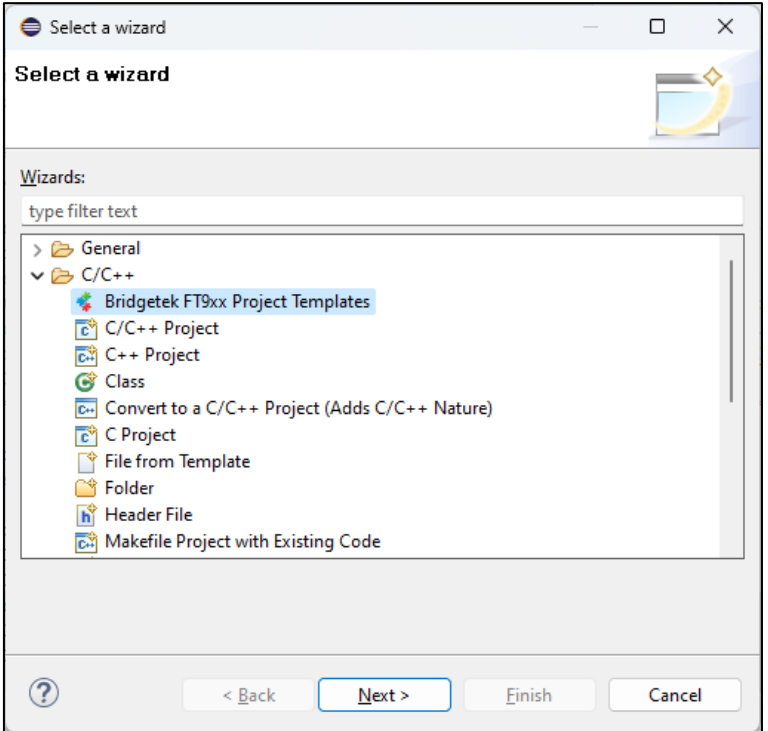

<span id="page-27-2"></span>**Figure 41 Bridgetek Templates in New Project Wizard**

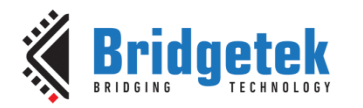

Selecting this item will display a Wizard window to allow the type of the template to be selected.

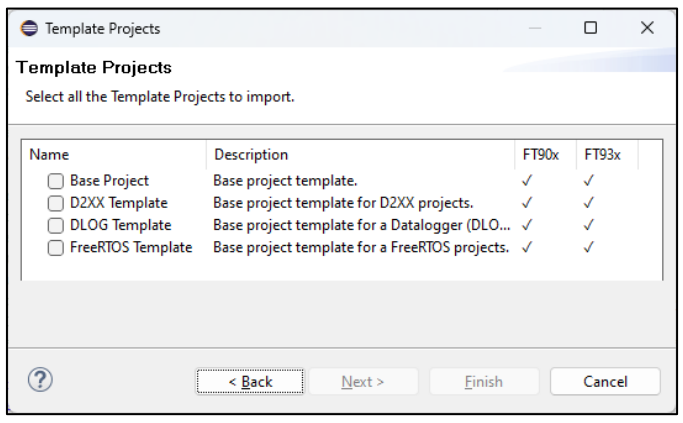

**Figure 42 Bridgetek Template Types**

<span id="page-28-1"></span>Selecting one of the template types on the left will allow the Wizard to finish and the template project will appear in the Project Explorer.

The template project can be compiled as it is, but additional code is needed to customize it according to the user's need. The code is copied to the Eclipse workspace and can be modified as required.

### <span id="page-28-0"></span>**5.2 Import an Example Project**

The Eclipse "**Import…**" menu has an option to import "Bridgetek FT9xx Example". This works in the same manner as the "**New Project…**" method in the previous section.

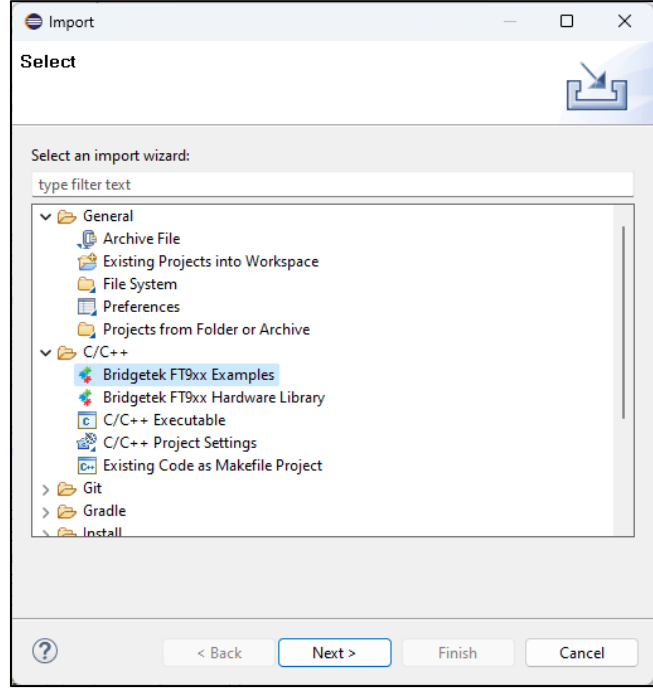

**Figure 43 Bridgetek Template Types**

<span id="page-28-2"></span>Complete projects containing examples for accessing hardware peripherals on the FT9xx devices can be obtained quickly and easily with this method. The code is copied to the Eclipse workspace directory when they are imported.

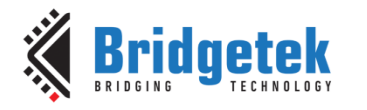

### <span id="page-29-0"></span>**5.3 Adding to a Project**

After selecting a project template or an example project, additional drivers or libraries can be added to it.

The wizard to add to a project is accessed through the Bridgetek menu when a project is selected in the Project Explorer.

The currently available libraries are:

- FreeRTOS: A small Real Time Operating System.
- Tinyprintf: A tiny/lightweight general purpose printf function that could be used to replace the GNU library printf function.
- FatFs (based on version 0.15r): A FAT/exFAT filesystem module. FatFs accesses the storage devices via a simple media access interface which the FT9XX application should implement.
- lwIP (based on version 2.1.2): A lightweight TCP/IP stack for embedded devices.
- mbedTLS (based on version 2.11.0): A small secure socket implementation (SSL and TLS).

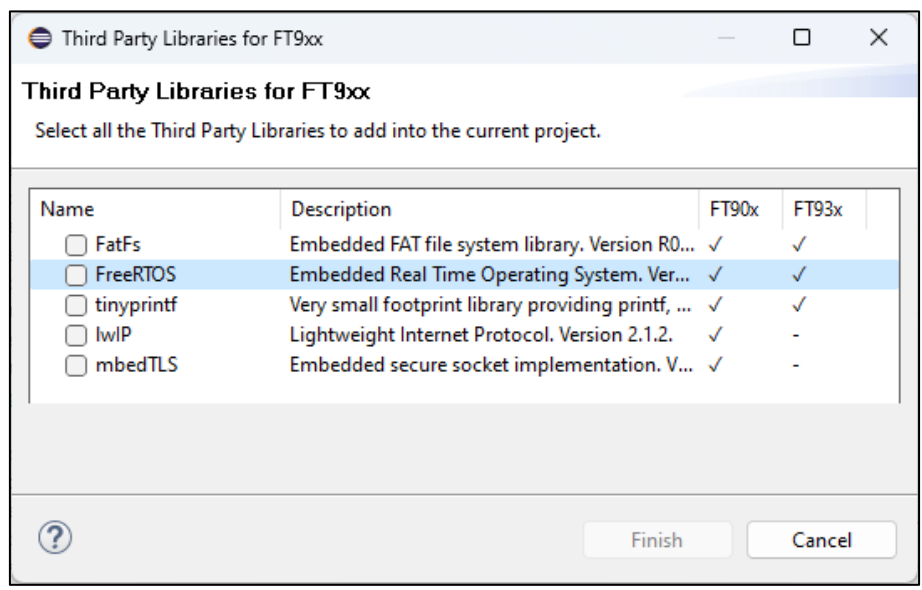

**Figure 44 Add-on Third Party Libraries**

<span id="page-29-1"></span>The FT9XX Hardware Library files and Layered USB Drivers can also be added to a project by using the relevant Wizard.

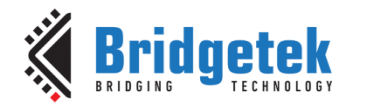

### <span id="page-30-0"></span>**6 Advanced Topics**

### <span id="page-30-1"></span>**6.1 Command prompt use of the GNU tools**

#### <span id="page-30-2"></span>**6.1.1 Compiler: ft32-elf-gcc**

The FT9XX compiler is used similar to standard GCC. It supports most GCC options such as -Wall, - O1, -O2…

Example: To compile a C file into an object file:

ft32-elf-gcc -c -o file.o file.c

#### <span id="page-30-3"></span>**6.1.2 Assembler: ft32-elf-as**

The FT9XX assembler functions in the same way as the standard GNU assembler (GAS). The assembly files should be written using the GAS general syntax.

Example: To compile an assembly file into an object file:

ft32-elf-as -o file.o file.s

#### <span id="page-30-4"></span>**6.1.3 Linker: ft32-elf-ld**

Typically running behind ft32-elf-gcc, the FT9XX linker performs two tasks. It first links all object files and libraries into a.out and then converts a.out into an executable file for FT9XX. Similar to the FT9XX compiler and assembler, the FT9XX linker supports most standard GNU linker options.

Example:

To link various object files / libraries into an .elf file:

```
ft32-elf-gcc -nostartfiles file1.o file2.o -L <libfolder> -l lib1 -l lib2 -o 
file.elf
```
• To convert file.elf into a FT9XX binary file, which can be programmed into the chips:

ft32-elf-ld --oformat binary -o file.bin file.elf

#### <span id="page-30-5"></span>**6.1.4 Debugger: ft32-elf-gdb**

The Bridgetek programmer/debugger module is needed for the communication between ft32-elfgdb and the chip. The communication follows the GDB remote protocol. In addition to the debugger module, two software components are needed:

- GDB Bridge: For converting GDB commands into the debugger module commands.
- Bootloader: For receiving & executing the debugger module commands.

More information on how to use the FT9XX debugger can be found in **Section [4.3](#page-25-0)** – Debugging the [application in Eclipse](#page-25-0) of this document.

#### <span id="page-30-6"></span>**6.1.5 A useful utility: ft32-elf-objdump**

ft32-elf-objdump displays various information about object files. Its usage is the same as standard GNU objdump.

Example: To disassemble file.elf into a text file

ft32-elf-objdump -d file.elf > disassembly.txt

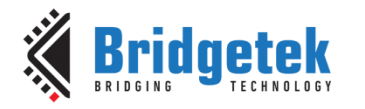

### <span id="page-31-0"></span>**6.2 Running the Toolchain from the command prompt**

#### <span id="page-31-1"></span>**6.2.1 Compiling the sample applications using a Makefile**

The FT9XX GNU toolchain can be used to compile source code from a command prompt in the same way that the official GNU Toolchain is used, often with the help of a Makefile or a batch file. The sample applications are available in "Documents\Bridgetek\ft9xx-sdk\*version*\Examples\", if you have installed them using the installation wizard.

**Note:** Makefiles are not included with the toolchain installer.

#### <span id="page-31-2"></span>**6.2.2 Programming a binary image into the chip**

The programmer can be found in the folder "programmer" in the program installation directory ("AppData\Local\Bridgetek\FT9xx Toolchain"). The command line programmer is FT9xxProg.exe. The Toolchain is provided with a default bootloader. The bootloader is located at the top 4 KB of the flash memory (address 0x3F000 to 0x3FFFF).

At boot, the FT9XX resets and executes the instruction at 0x00000, jumping into the bootloader. The bootloader then performs the initializations needed and jumps to location 0x8c, which is the start of the user program. The bootloader is also needed to support debugging with the FT9XX port of GDB.

1. Run the tool FT9xxProg.exe with the --help argument. The options, and usage will be printed. The most common usage is programming a binary file through the one-wire interface with the supplied bootloader. To do this, the command is:

FT9xxProg.exe -–loadflash *<.bin file with path if needed*> --onewire

In which the options are:

--loadflash: programming the binary file into the flash. The path to the binary file must follow. --onewire: using the one-wire interface.

If you want to verify the content of the flash memory after programming, specify "*-v*" in the command:

FT9xxProg.exe -–loadflash *<.bin file with path if needed>* --onewire –v

2. If the bootloader is not required, option "-x" can be specified, in which case the program will start executing from address zero and the command is:

FT9xxProg.exe –-loadflash *<.bin file with path if needed>* --onewire –x

However, the support for GDB debugging will not be available.

#### <span id="page-31-3"></span>**6.2.3 Debugging the sample applications with ft32-elf-gdb**

1. The applications must be compiled with –g option (i.e., ft32-elf-gcc –g …). An .elf file will be created which includes the debug information, for example FT90x\_Debug/Test1.elf. Note that this file is not used for programming the chip.

**Note:** If the output file name for the linker is not specified in the Makefile (i.e., option -o is missing), a.out will be created instead of an .elf file. They are the same and these steps can be applied to a.out as well.

2. Flash the .bin and start the GDB bridge function on the programming utility.

FT9xxProg.exe –-loadflash *<.bin file with path if needed*> --onewire –gdb

The correct response should be:

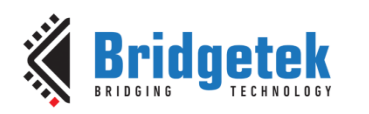

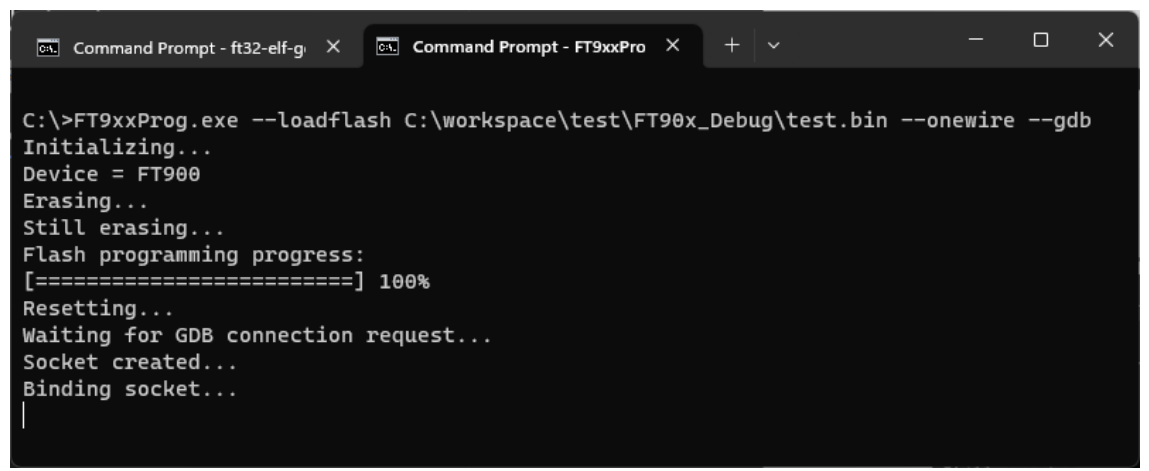

#### **Figure 45 FT9XX GDB bridge**

- <span id="page-32-1"></span>3. Open another command line window, go to the folder that includes the .elf file, run "ft32-elfgdb <.elf file>", for example "ft32-elf-gdb Test1.elf".
- 4. After ft32-elf-gdb starts, type in "target remote localhost:3333" to establish a connection to the MCU.

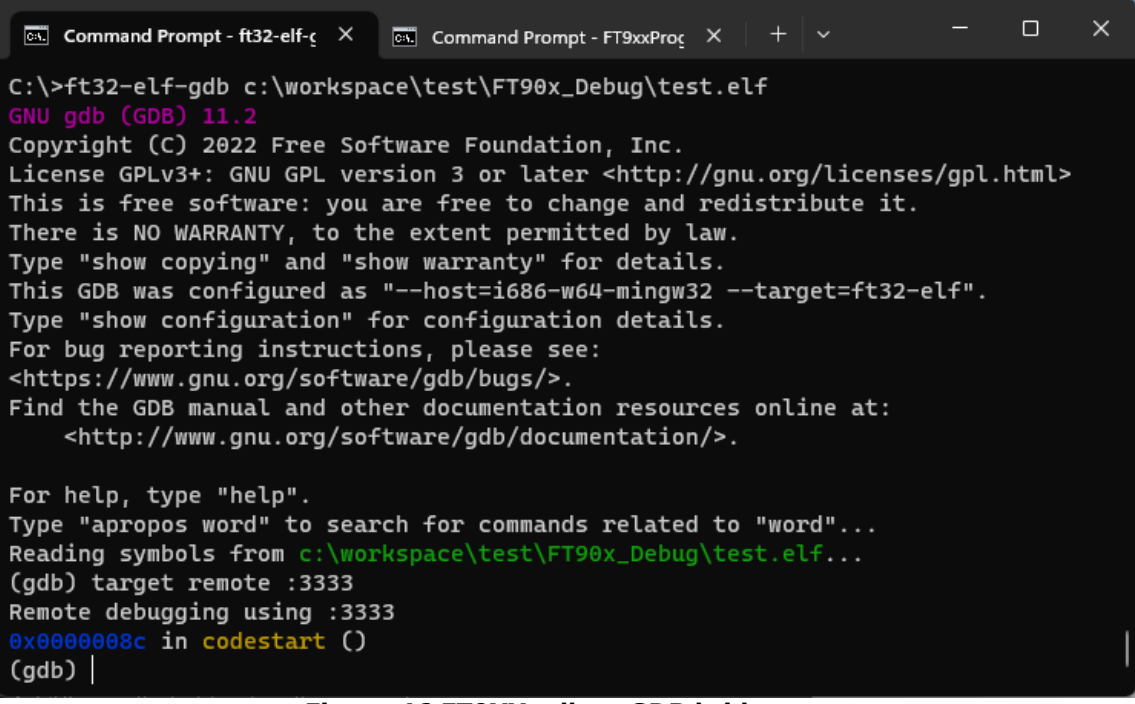

#### **Figure 46 FT9XX gdb to GDB bridge**

<span id="page-32-2"></span>5. Use standard GDB commands to debug the program. Note that the command to start execution should be "continue", not "run".

### <span id="page-32-0"></span>**6.3 Installing Eclipse and the FT9XX plugin manually**

When running the installer, it is possible to choose not to install Eclipse as part of the installation. This might be useful if the user has already installed Eclipse for other purposes. This section details how to set it up for use with the FT9XX.

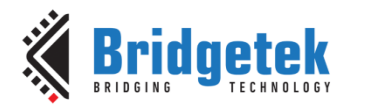

### <span id="page-33-0"></span>**6.3.1 Eclipse Installation**

1. Go to Eclipse website, download "**Eclipse IDE for C/C++ Developers**". At the time of this writing, Eclipse Mars is the latest release and is the recommended version.

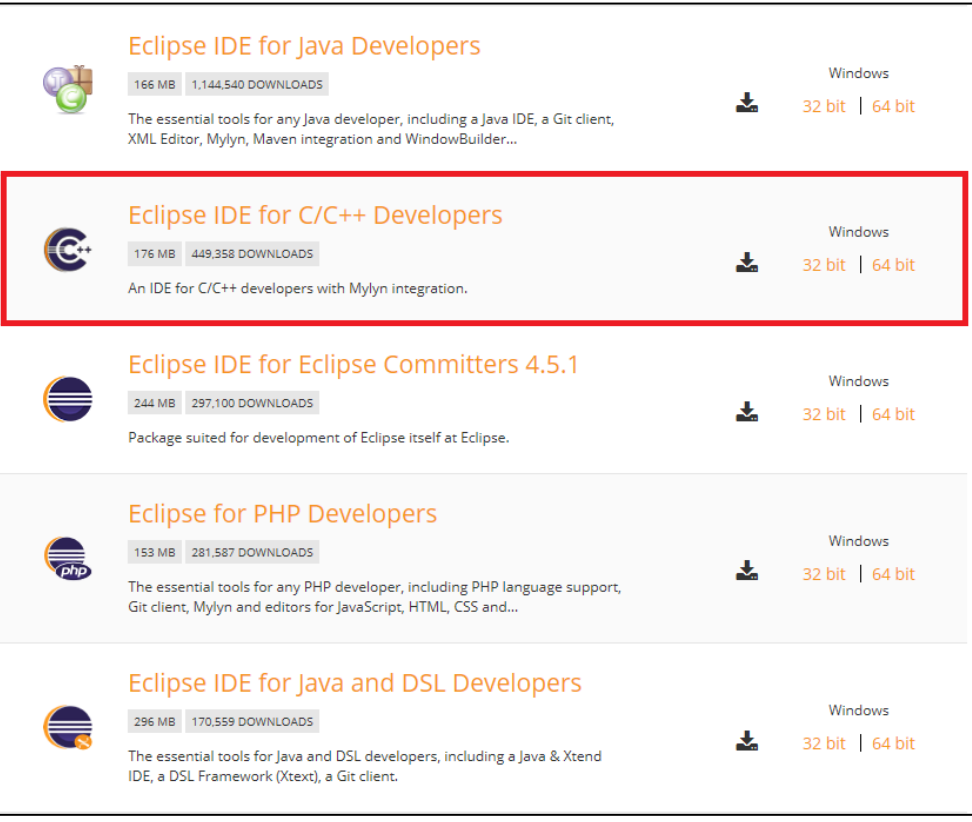

**Figure 47 Eclipse Versions**

<span id="page-33-1"></span>2. When Eclipse is run for the first time, it will ask for the workspace location.

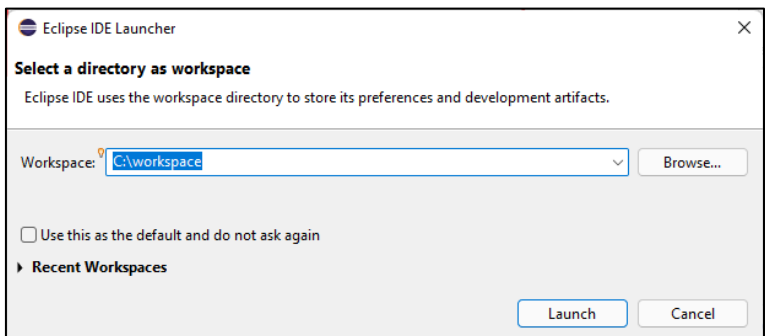

**Figure 48 Eclipse Workspace Location**

<span id="page-33-2"></span>A workspace is a directory on the hard drive where Eclipse stores the projects defined to it. More specifically, a workspace is a logical collection of projects. When you specify this directory name to Eclipse, Eclipse will create some files within this directory to manage the projects. The projects controlled by this workspace may or may not reside in this directory. Specify a directory name and click **OK**.

**Note**: To run Eclipse, it is required to download and install the Java Run Time Environment (JRE) or Java Developer Kit (JDK). Eclipse should display a warning if this is not installed. Oracle provides these tools for free.

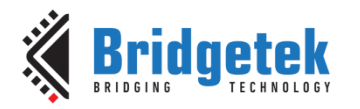

### <span id="page-34-0"></span>**6.3.2 FT9XX Eclipse Plugin Installation**

To assist with completing the configuration of Eclipse for FT9XX coding, an extra plug-in is provided as part of the download. To install the plug-in, the following steps are required:

1. From the Eclipse toolbar select **Help** → **Install** New Software which will pop up the window as shown below.

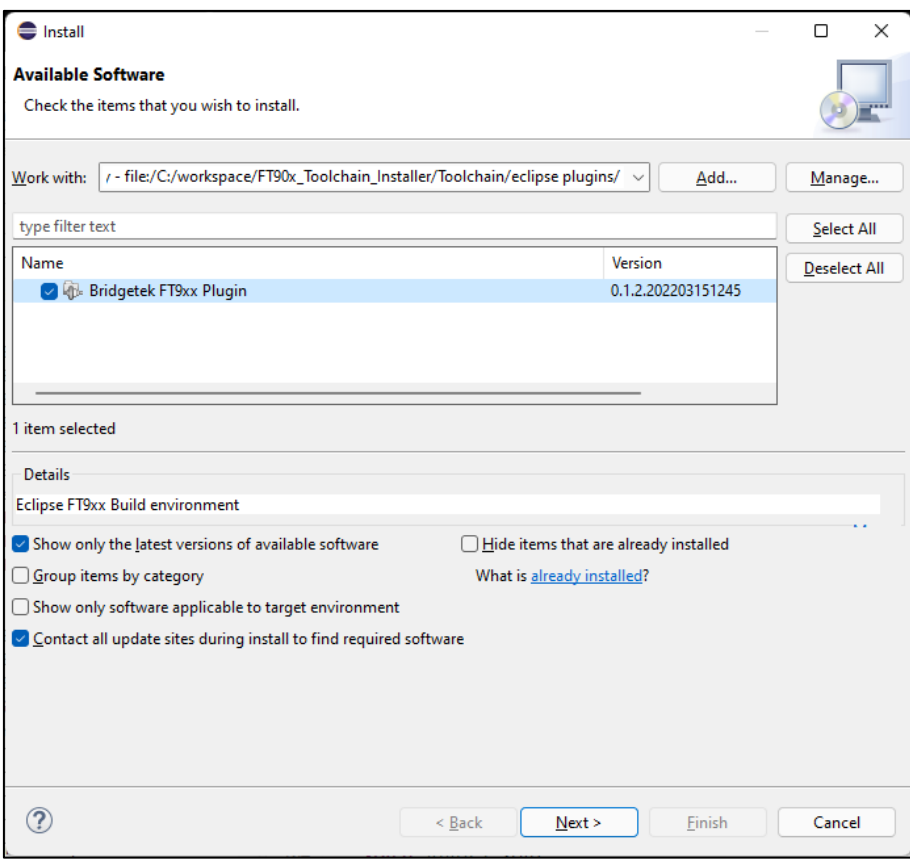

**Figure 49 Eclipse Plugin Setup Wizard**

- <span id="page-34-3"></span>2. Select the **ADD** button and browse to the LOCAL location of com.ftdichip.ft90x folder which can be found in "Toolchain\eclipse plugins" in the toolchain installation directory.
- 3. Select the **SELECT ALL** button followed by **NEXT** to install the plugin.
- 4. Close the window when complete.

### <span id="page-34-1"></span>**6.4 Common project settings in Eclipse**

#### <span id="page-34-2"></span>**6.4.1 Include paths**

Eclipse uses its built-in indexer to resolve dependencies between files. For the indexer to work correctly, paths that contain the header files in the project need to be added as follows:

1. Right-click the project and select **Properties** or select the project in the "Project Explorer" and press **Alt+Enter**.

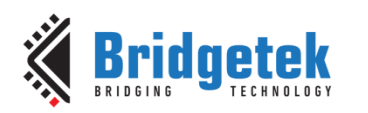

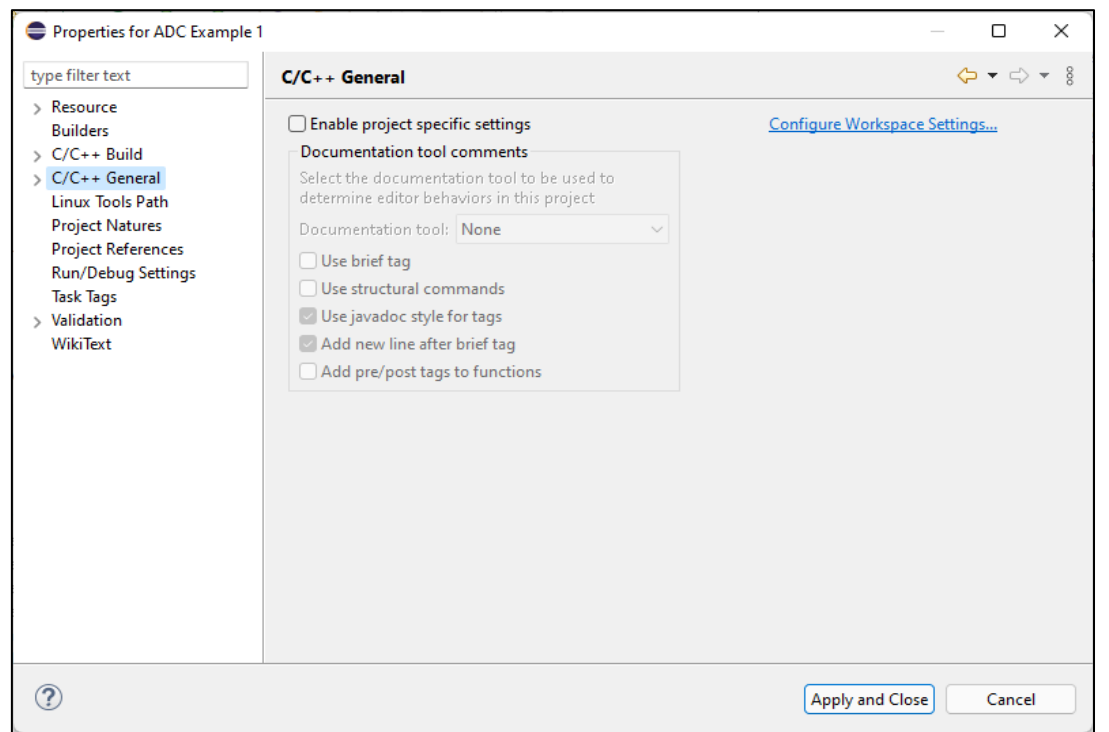

**Figure 50 Eclipse Project Properties**

<span id="page-35-0"></span>2. On the left side of Properties window, select **C/C++ General** → **Paths and Symbols.**

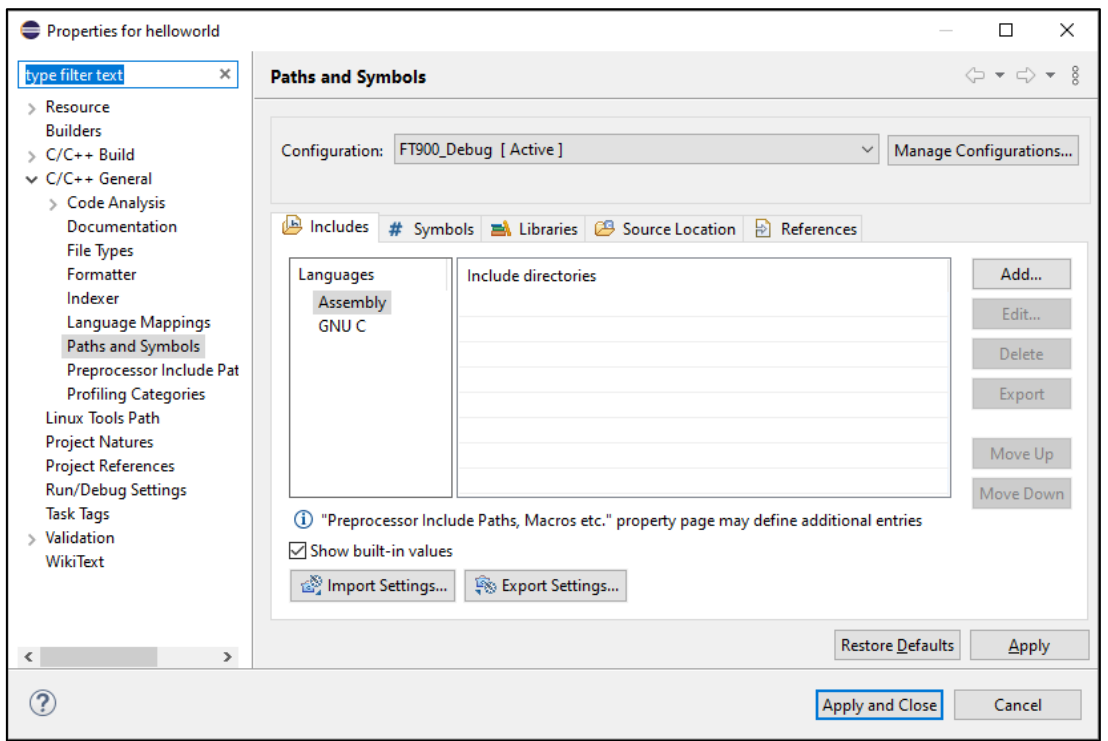

#### **Figure 51 Eclipse Paths and Symbols**

<span id="page-35-1"></span>3. Under the **Includes** tab, choose **"GNU C"** under **Languages**, then click **Add…** button on the right side of the window.

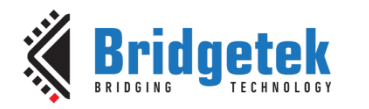

4. In the **"Add directory path"** window, specify the path to the folder that contains the header files. If the same path is used for some C++ files, select **Add to all languages** checkbox, then click **OK**.

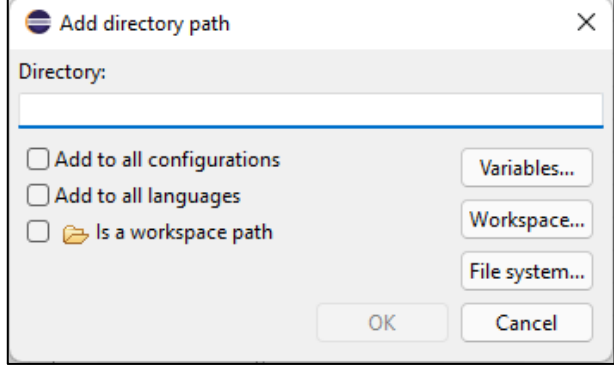

**Figure 52 Eclipse Add Directory Path**

<span id="page-36-1"></span>**Note:** The paths should be added one at a time. The use of semicolons is not supported.

#### <span id="page-36-0"></span>**6.4.2 Toolchain settings**

The FT9XX toolchain supports most GNU toolchain options. To specify an option that is not included by default, for example to create a map file, do as follows:

- 1. Right-click the project and select **Properties.**
- 2. In the **Properties** window, select **C/C++ Build** → **Settings**. The toolchain settings can be adjusted in the **Settings** window.

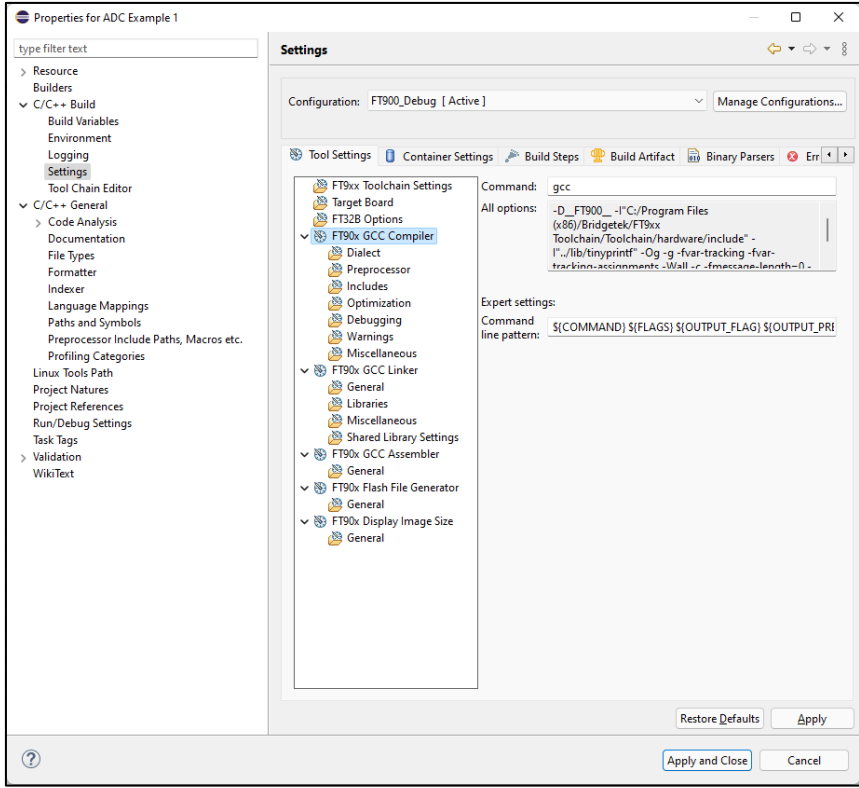

<span id="page-36-2"></span>**Figure 53 Eclipse Toolchain Settings**

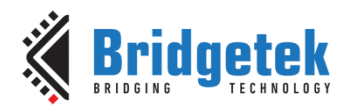

#### <span id="page-37-0"></span>**6.4.3 FT32B options (only for FT93x)**

The FT93X target has two special compiler options –mft32b and –mcompress. –mft32b enables the FT32B instruction set and –mcompress enables code compression, which can typically result in a code size reduction of about 20 – 30%. These options can be updated in the toolchain settings as shown in [Figure 54.](#page-37-2) Note that this option is only available in the FT930\_\* configurations.

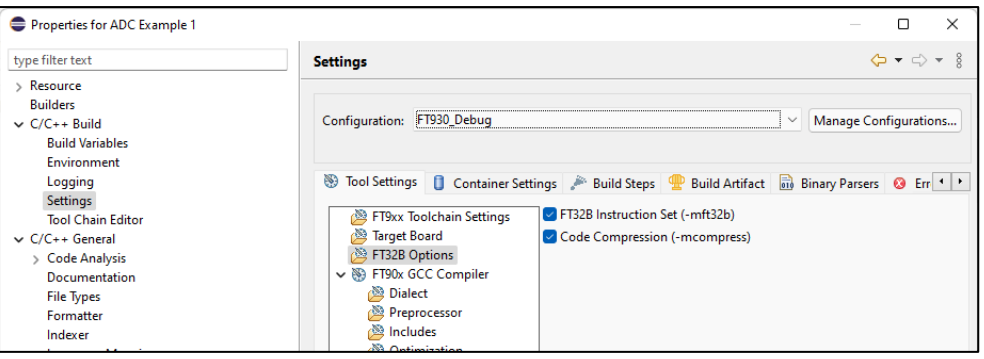

**Figure 54 FT32B options (for FT93X)**

#### <span id="page-37-2"></span><span id="page-37-1"></span>**6.4.4 C/C++ Indexer Settings**

For Eclipse syntax highlighting to work correctly as you switch configurations, the Indexer must be configured to work with the *active build configuration* as shown in Figure 64. This is a workspace specific setting and can be accessed in Eclipse via **Window** → **Preferences** → **C/C++** → **Indexer**.

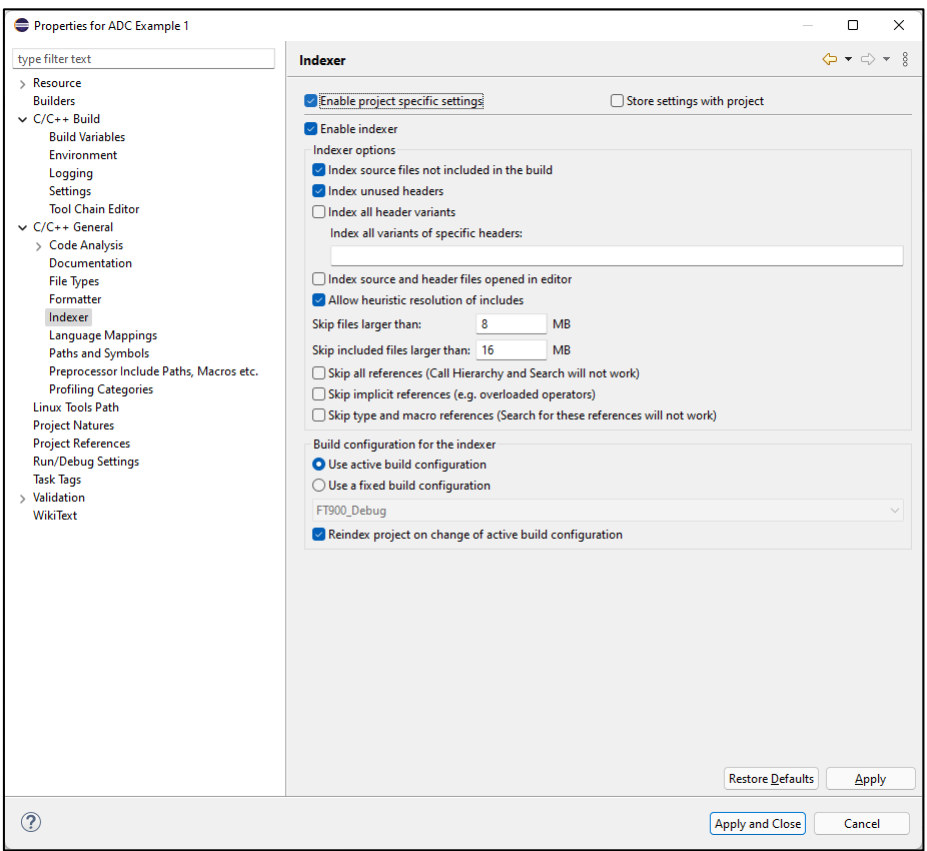

<span id="page-37-3"></span>**Figure 55 Configure Eclipse indexer to use the active build configuration**

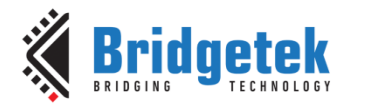

### <span id="page-38-0"></span>**6.4.5 C++ Compilation**

C++ compilation is supported; however, there is no support for the standard C++ libraries or STL libraries. Some language features are also not supported e.g., new and delete operators. Include files of FT9XX libraries are C++ safe when wrapped in extern "C"  $\{ \}$  scope in order to be excluded from the C++ namespace. Constructors and destructors of singleton classes are not supported and will require the programmer to supply his own crt0.s file. Support for global and static objects shall be added in a future version.

### <span id="page-38-1"></span>**6.5 FreeRTOS Kernel-Aware Debugging**

FT9XX supports the popular real-time operating system, FreeRTOS.

FreeRTOS allows creation of tasks, queues, events, semaphores, mutex and timers for inter-task communication and synchronization. To help debug these kernel objects, the FT9XX Eclipse plugin has been updated to provide custom views to list the FreeRTOS kernel objects.

These views can be opened via the menu **Window** → **Show View** → **Others** → **FreeRTOS**.

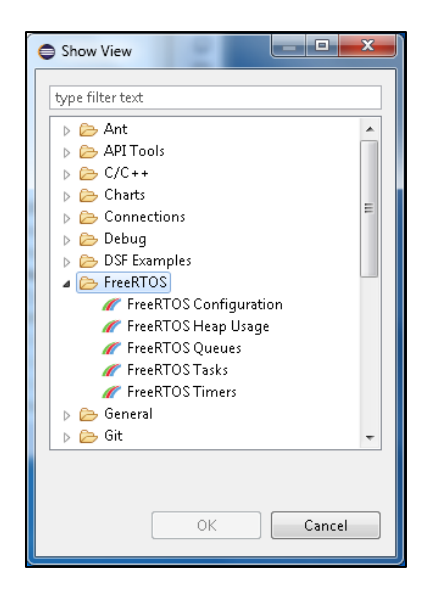

#### <span id="page-38-2"></span>**6.5.1 FreeRTOS views**

The views will show the kernel objects that have been created at the point where the application is suspended, that is, when a breakpoint has been triggered.

These views allow the user to do the following:

- save the table of values to a CSV file
- clear the table
- refresh the table
- sort the table by the selected column

A tooltip description is also provided for each column of the views. The tooltip describes the column values.

For a demonstration of these views, refer to "FreeRTOS Example 4" application.

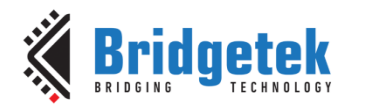

#### <span id="page-39-0"></span>**6.5.2 FreeRTOS Tasks view**

This view displays the tasks that have been created. Each task has the following properties: task control block (TCB#), name, address, priority, state, start of stack, top of stack, total stack usage, event object and runtime percentage.

Note that deleted tasks will appear in this view with "DELETED" state. These tasks will disappear in the view only when the idle task has freed up the corresponding memory allocation.

|          | workspace - Debug - Eclipse                                                                                                    |           |                               |                |                |                     |                         |      |                                                                                             |                     |
|----------|----------------------------------------------------------------------------------------------------|-----------|-------------------------------|----------------|----------------|---------------------|-------------------------|------|---------------------------------------------------------------------------------------------|---------------------|
|          | File Edit Navigate Search Project Run Window Help                                                                              |           |                               |                |                |                     |                         |      |                                                                                             |                     |
|          |                                                                                                    |           |                               |                |                |                     |                         |      |                                                                                             |                     |
| F.       | Console Figures 17 Tasks & Problems Cecutables   Memory FreeRTOSTasks X   FreeRTOSQueues   FreeRTOSTimers   FreeRTOSHeap Usage |           |                               |                |                |                     |                         |      |                                                                                             |                     |
| n        | Task TCB#                                                                                                    | Task Name | Task Address                  |                |                |                     |                         |      | Task Priority Task State Task Stack Start Task Stack Top Task Stack Usage Task Event Object | <b>Task Runtime</b> |
| $\cdots$ | 븨                                                                                                    | Print0    | 0x00001d3c                    | 1              | READY          | 0x00000d34          | 0x00001ca4              | 3952 | None                                                                                        | $0.00\%$            |
| Đ        |                                                                                                    | Print1    | 0x00002da4                    | $\mathbf{1}$   | READY          | 0x00001d9c          | 0x00002d0c              | 3952 | None                                                                                        | $0.00\%$            |
| *        |                                                                                                    | Print2    | $0 \times 00003$ e $0 \times$ | $\overline{2}$ | READY          | $0 \times 00002e04$ | 0x00003d74              | 3952 | None                                                                                        | $0.00\%$            |
|          | 4                                                                                                    | Print3    | 0x00004e74                    | 3.             | READY          | 0x00003e6c          | 0x00004ddc              | 3952 | None                                                                                        | $0.00\%$            |
|          | 5                                                                                                    | Print4    | $0 \times 00005$ edc          | 4              | READY          | 0x00004ed4          | 0x00005e44              | 3952 | None                                                                                        | $0.00\%$            |
|          | 6                                                                                                    | Print5    | 0x00006f44                    | 5.             | READY          | 0x00005f3c          | Ox00006eac              | 3952 | None                                                                                        | $0.00\%$            |
|          |                                                                                                    | Print6    | 0x00007fac                    | б.             | READY          | 0x00006fa4          | 0x00007f14              | 3952 | None                                                                                        | $0.00\%$            |
|          |                                                                                                    | Print7    | 0x00009014                    | $\overline{t}$ | <b>RUNNING</b> | 0x0000800c          | 0x00008f7c              | 3952 | <b>None</b>                                                                                 | $0.00\%$            |
|          | 9                                                                                                    | IDLE      | 0x00009b10                    | O              | READY          | 0x00009708          | 0x00009a78              | 880  | None                                                                                        | $0.00\%$            |
|          | 10                                                                                                    | Tmr Svc   | 0x00009f78                    | 9              | BLOCKED        | 0x00009b70          | $0 \times 00009$ ec $0$ | 848  | 0x00009464                                                                                  | 100,00%             |

**Figure 56 FreeRTOS Tasks view**

<span id="page-39-3"></span>Some of these properties are dependent on a configuration in "FreeRTOSConfig.h". If these macros are set to 0, "Unknown" value will be displayed. Refer to the table below for these dependencies.

| <b>FreeRTOS Task Property</b> | <b>FreeRTOS Configuration macro</b> |
|-------------------------------|-------------------------------------|
| Task TCB $\#$                 | configUSE_TRACE_FACILITY            |
| Task Runtime                  | configGENERATE_RUN_TIME_STATS       |

**Table 1 FreeRTOS Tasks macro dependencies**

#### <span id="page-39-2"></span><span id="page-39-1"></span>**6.5.3 FreeRTOS Queues view**

This view displays the queues that have been registered. Each registered queue has the following properties: Name, address, type, maximum length, item size, current length, #tx waiting and #rx waiting.

|         | workspace - Debug - Eclipse                       |               |                    |    |              |                                                                                                    |              |              |  |  |
|---------|---------------------------------------------------|---------------|--------------------|----|--------------|----------------------------------------------------------------------------------------------------|--------------|--------------|--|--|
|         | File Edit Navigate Search Project Run Window Help |               |                    |    |              |                                                                                                    |              |              |  |  |
|         |                                                   |               |                    |    |              |                                                                                                    |              |              |  |  |
| .<br>F. |                                                   |               |                    |    |              | Console 2 Tasks & Problems C Executables 1 Memory 2 FreeRTOS Tasks 2 FreeRTOS Queues 23 2 FreeRTOS Timers 2 FreeRTOS Heap Usage |              |              |  |  |
| п       | Oueue Name                                        | Oueue Address | Queue Type         |    |              | Queue Max Length   Queue Item Size   Queue Current Length   Queue # Tx Waiting   Queue # Rx Waiting                             |              |              |  |  |
| ----    | CS1                                               | 0x000091c8    | Counting Semaphore |    | n.           |                                                                                                    | n.           |              |  |  |
| B       | CS2                                               | 0x00009220    | Counting Semaphore | 5. | 0            |                                                                                                    | 0            | û            |  |  |
| 协       | CS3                                               | 0x00009278    | Counting Semaphore | 6. | $\mathbf{0}$ |                                                                                                    | $\bf{0}$     | $\mathbf{0}$ |  |  |
|         | CS4                                               | 0x000092d0    | Counting Semaphore |    | 0            |                                                                                                    | 0            | Ŏ            |  |  |
|         | M1                                                | 0x00009328    | Mutex              |    | Ĥ.           |                                                                                                    | $\mathbf{0}$ | f)           |  |  |
|         | M <sub>2</sub>                                    | 0x00009380    | Mutex              |    | Ŏ            |                                                                                                    | Ĥ.           |              |  |  |
|         | M3                                                | 0x000093d8    | Mutex              |    | Ũ.           |                                                                                                    | Ĥ.           |              |  |  |
|         | <b>MX</b>                                         | 0x00000cdc    | Mutex              |    | Û            |                                                                                                    | Ĥ.           |              |  |  |
|         | O1                                                | 0x00009074    | Oueue              |    | 5.           |                                                                                                    | Ĥ            |              |  |  |
|         | O <sub>2</sub>                                    | 0x000090d4    | Queue              |    | 10           |                                                                                                    | n            |              |  |  |
|         | 03                                                | 0x00009140    | Oueue              |    | 15           |                                                                                                    |              |              |  |  |

**Figure 57 FreeRTOS Queues view**

<span id="page-39-4"></span>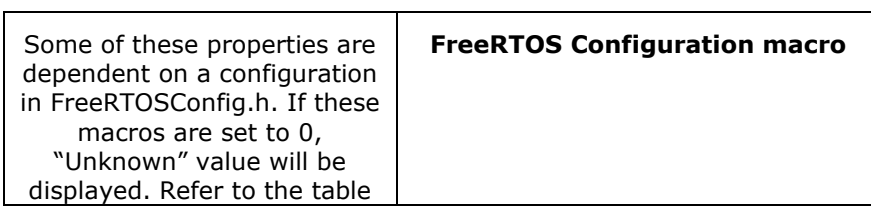

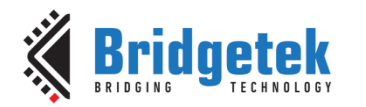

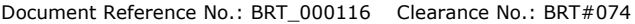

| below for these<br>dependencies. FreeRTOS<br><b>Queue Property</b> |                          |
|--------------------------------------------------------------------|--------------------------|
| Queue Type                                                         | configUSE TRACE FACILITY |

**Table 2 FreeRTOS Queues macro dependencies**

### <span id="page-40-3"></span><span id="page-40-0"></span>**6.5.4 FreeRTOS Timers view**

This view displays the timers that have been created. Each timer has the following properties: id, name, address, period, reload and callback function.

| ≘                  | workspace - Debug - Eclipse                                                                                       |                   |                      |                     |                     |                         |  |  |  |
|--------------------|----------------------------------------------------------------------------------------------------|-------------------|----------------------|---------------------|---------------------|-------------------------|--|--|--|
| File               | Edit<br>Search<br>Project<br>Window<br>Help<br>Navigate<br><b>Run</b>                                             |                   |                      |                     |                     |                         |  |  |  |
|                    | HENROLPRER \$ 10 .C . O .C . O .C . O .C . O .C . O .C . O .C . O .C .C .C .C .C .C .C .C .C .C .C .              |                   |                      |                     |                     |                         |  |  |  |
| <b>WALK R</b><br>Æ | $\mathbb{R}^n$<br>Executables<br>Memory FreeRTOS Tasks FreeRTOS Oueues<br>Console <b>M</b> Tasks<br>Problems<br>n |                   |                      |                     |                     |                         |  |  |  |
| Ш                  | Timer ID                                                                                                    | <b>Timer Name</b> | <b>Timer Address</b> | <b>Timer Period</b> | <b>Timer Reload</b> | <b>Timer Callback</b>   |  |  |  |
| <b>COLLE</b>       | i0x00000001                                                                                                    | OneShot           | 0x00009430           | 1000                | Off                 | TimerCallbackOneShot    |  |  |  |
| 畳                  | Axannanna2                                                                                                    | OneShot2          | 0x00009534           | 10000               | Off                 | TimerCallharkOneShot    |  |  |  |
| 夲                  | Fannnnnn k                                                                                                    | OneShot3          | Axanna9568           | 20000               | Off                 | TimerCallhackOneShot    |  |  |  |
|                    | 0x00000004                                                                                                    | OneShot4          | 0x0000959c           | 30000               | Off                 | TimerCallhackOneShot    |  |  |  |
|                    | 0x00000005                                                                                                    | OneShot5          | 0x000095d0           | 40000               | Off                 | TimerCallbackOneShot    |  |  |  |
|                    | 0x00000006                                                                                                    | AutoReload        | 0x00009604           | 5000                | Auto                | TimerCallbackAutoReload |  |  |  |
|                    | $0 \times 000000007$                                                                                              | AutoReload2       | 0x00009638           | 100000              | Auto                | TimerCallbackAutoReload |  |  |  |
|                    | $0 \times 00000008$                                                                                               | AutoReload3       | 0x0000966c           | 200000              | Auto                | TimerCallbackAutoReload |  |  |  |
|                    | 0x00000009                                                                                                    | AutoReload4       | 0x000096a0           | 300000              | Auto                | TimerCallbackAutoReload |  |  |  |
|                    | 0x0000000a                                                                                                    | AutoReload5       | 0x000096d4           | 400000              | Auto                | TimerCallbackAutoReload |  |  |  |

**Figure 58 FreeRTOS Timers view**

#### <span id="page-40-4"></span><span id="page-40-1"></span>**6.5.5 FreeRTOS Heap Usage view**

This view displays the current heap allocations or usage. Each heap block has the following properties: type, base address, end address, total size and available size.

|             | workspace - Debug - Eclipse                                                                          |                                                |            |                 |                           |  |  |  |  |
|-------------|----------------------------------------------------------------------------------------------------|------------------------------------------------|------------|-----------------|---------------------------|--|--|--|--|
| File        | Navigate Search Project Run Window Help<br>Edit                                                      |                                                |            |                 |                           |  |  |  |  |
|             | ▝□▝▕▌▕▕▕▏▏▏▏▏▏▏▏▏▏▏▏▏▏▏▏▏▏▏▏▏▏▏▏▏▏                                                                   |                                                |            |                 |                           |  |  |  |  |
| 43,530<br>Đ | <b>El Console Ja Tasks al Problems</b> D Executables   Memory / FreeRTOS Tasks / FreeRTOS Queues / F |                                                |            |                 |                           |  |  |  |  |
| o           | Heap Type                                                                                            | Heap Block Base Address Heap Block End Address |            | Heap Block Size | Heap Block Available Size |  |  |  |  |
| 30,000      | Heap 4                                                                                               | 0x00000ccc                                     | 0x00009fd0 | 37636           | ū                         |  |  |  |  |
| 臣           | Heap 4                                                                                               | 0x00009fd0                                     | 0x000004cc | 13564           | 13564                     |  |  |  |  |
|             |                                                                                                    | -- -                                           | ----       | . .             |                           |  |  |  |  |

**Figure 59 FreeRTOS Heap Usage view**

<span id="page-40-5"></span>The heap type value can be changed via the preprocessor symbol FT32\_PORT\_HEAP.

#### <span id="page-40-2"></span>**6.5.6 FreeRTOS Configuration view**

This view allows the user to configure the FreeRTOS configuration macros located at FreeRTOSConfig.h. The user can modify FreeRTOSConfig.h directly or via this view.

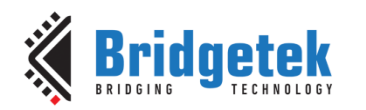

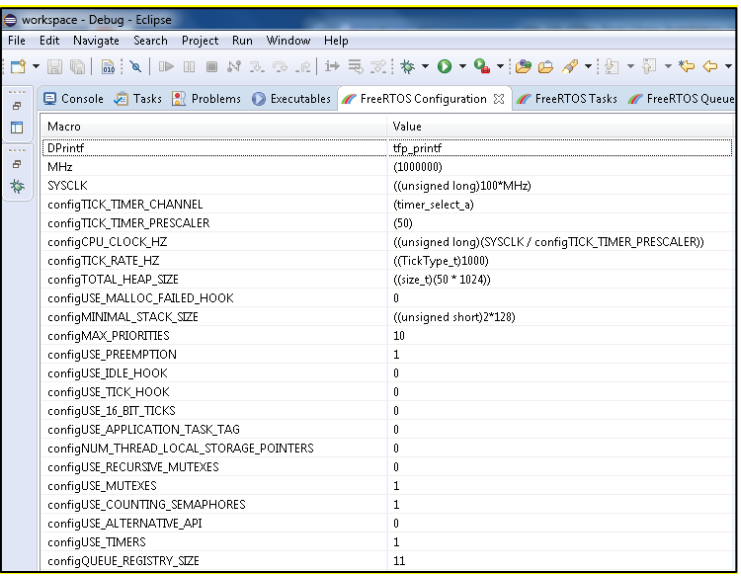

#### **Figure 60 FreeRTOS Configuration view**

<span id="page-41-1"></span>The values in the table appear when the application is not running. Once the application is running, it is not possible to update the values.

To change a value, just select the value and change. Any changes to it will be highlighted in yellow. To save the changes, click **Save** button at the top right corner of this view. This will overwrite the existing configuration file FreeRTOSConfig.h. A backup of the original file will be saved in the same directory.

When overwriting the configuration file, this feature preserves the code comments and whitespaces and supports macros, multi-line macro definitions and macros enclosed in #ifdef or #if defined.

#### <span id="page-41-0"></span>**6.5.7 Built-in Debug view**

The built-in Debug view has been customized to show the list of FreeRTOS tasks that have been created. Each task indicates its TCB number, name and current state.

Currently, only the running task displays a function call stack. The top frame of the running task call stack will always be selected automatically. In case no frame is selected, the user must select a frame before doing a debug command (continue, step into/over/return, etc.).

Note that deleted tasks will appear in this view with "DELETED" state. These tasks will disappear in the view only when the idle task has freed up the corresponding memory allocation.

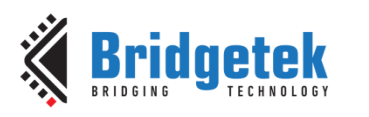

|               |      |                | workspace - Debug - Eclipse                                                                                                    |                                                            |  |  |  |  |  |
|---------------|------|----------------|----------------------------------------------------------------------------------------------------|------------------------------------------------------------|--|--|--|--|--|
| File          | Edit | Source         | - Refactor Navigate Search Project Run Window Help                                                                                                    |                                                            |  |  |  |  |  |
|               |      |                |                                                                                                    |                                                            |  |  |  |  |  |
| 313, 313<br>Đ |      | 格 Debug ⊠      |                                                                                                    |                                                            |  |  |  |  |  |
| ī             |      | $\mathbb{R}^n$ | FT9XX DEBUG [FT9XX Application Debug]<br>Free RTOS Example 4.elf<br>P Task #1 [Print0] (READY)<br>P Task #2 [Print1] (READY)<br>Task #3 [Print2] (READY)<br>Task #4 [Print3] (READY)<br>Task #5 [Print4] (READY)<br>Task #6 [Print5] (READY)<br>Task #7 [Print6] (READY)<br>▲ <sup>6</sup> Task #8 [Print7] (RUNNING)<br>$\equiv$ prvNewPrintString() at free_rtos_example4.c:623 0x46c8<br>$\equiv$ Oxdeadbeef<br>Task #9 [IDLE] (READY)<br>Task #10 [Tmr Svc] (BLOCKED) | $\equiv$ prvPrintTask() at free_rtos_example4.c:667 0x4708 |  |  |  |  |  |
|               |      |                | C:/Program Files (x86)/Bridgetek/FT9xx Toolchain/Toolchain/tools/bin/ft32-elf-gdb.exe (8.0.50.20170905)                                                                                                    |                                                            |  |  |  |  |  |

**Figure 61 Built-in Debug view**

<span id="page-42-0"></span>The FreeRTOS configuration macro configUSE\_TRACE\_FACILITY must be set to 1 in FreeRTOSConfig.h for this view to display all the tasks created. Otherwise, only 1 task will be displayed.

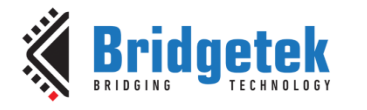

# <span id="page-43-0"></span>**7 Troubleshooting**

This section documents the problems you may encounter when using the FT9XX Toolchain.

### <span id="page-43-1"></span>**7.1 Programming does not work for either RUN or DEBUG**

- 1. Ensure that the manually executed FT900 Programmer and GDB Bridge are not running. The new Eclipse plugin automatically runs the FT900 Programmer and GDB Bridge, so the user does not need to manually run these applications anymore. These applications will fail to run if there are other instances running because they both share the one-wire programming interface.
- 2. Ensure that Eclipse-executed GDB Bridge is not running. This Eclipse-executed GDB Bridge is launched without a visible window. Check **Task Manage**r and kill the process.

|                           | $\overline{\mathbf{x}}$<br>$\Box$<br>$\Box$<br><b>E</b> Windows Task Manager |                                          |                                                                                                    |  |  |  |  |  |  |
|---------------------------|------------------------------------------------------------------------------|------------------------------------------|----------------------------------------------------------------------------------------------------|--|--|--|--|--|--|
| Options View Help<br>File |                                                                              |                                          |                                                                                                    |  |  |  |  |  |  |
| <b>Applications</b>       | Processes<br>Services Performance Networking Users                           |                                          |                                                                                                    |  |  |  |  |  |  |
|                           |                                                                              |                                          |                                                                                                    |  |  |  |  |  |  |
| Image Name                |                                                                              | Image Path Name                          | Command Line                                                                                                    |  |  |  |  |  |  |
| pcee4.exe                 |                                                                              | C: \Dolby PCEE4\pcee4                    | "C:\Dolby PCEE4\pcee4.exe" -autostart                                                                            |  |  |  |  |  |  |
| python.exe *32            |                                                                              | F:\Python27\python.exe                   | python.exe "F:/Program Files (x86)/Bridgetek/FT9xx Toolchain/Toolchain/utilities/gdb_bridge.py" live             |  |  |  |  |  |  |
| RAVBg64.exe               |                                                                              | F: \Program Files\Realt                  | "F: \Program Files\Realtek\Audio\HDA\RAVBg64.exe" /FORPCEE4                                                      |  |  |  |  |  |  |
| RAVCpl64.exe              |                                                                              | F: \Program Files\Realt                  | "F: \Program Files\Realtek\Audio\HDA\RAVCpl64.exe" -s                                                            |  |  |  |  |  |  |
| Skype.exe *32             |                                                                              | F: \Program Files (x86)\                 | "F: \Program Files (x86)\Skype\Phone\Skype.exe" /minimized /regrun                                               |  |  |  |  |  |  |
|                           |                                                                              | SkypeBrowserHost F:\Program Files (x86)\ | "F: Vrogram Files (x86)\Skype\Browser\SkypeBrowserHost.exe" -Embedding                                           |  |  |  |  |  |  |
| SkypeBrowserHost          |                                                                              | F: \Program Files (x86)\                 | "F: \Program Files (x86)\Skype\Browser\SkypeBrowserHost.exe" -Embedding                                          |  |  |  |  |  |  |
| starter.exe *32           |                                                                              | F: \Program Files (x86)\                 | "F: \Program Files (x86)\Bridgetek\FT9xx Toolchain\Toolchain\edipse\plugins\org.edipse.cdt.core.win32.x86_5.4.1. |  |  |  |  |  |  |
| taskhost.exe              |                                                                              | F:\Windows\System32\                     | "taskhost.exe"                                                                                                   |  |  |  |  |  |  |
| taskmgr.exe               |                                                                              | F:\Windows\System32\                     | "F:\Windows\system32\taskmgr.exe" /4                                                                             |  |  |  |  |  |  |
| ttermpro.exe *32          |                                                                              | F: \Program Files (x86)\                 | "F: \Program Files (x86)\teraterm-4.96\ttermpro.exe"                                                             |  |  |  |  |  |  |
| VCDDaemon.exe *32         |                                                                              | F: \Program Files (x86)\                 | "F: \Program Files (x86)\Elaborate Bytes\VirtualCloneDrive\VCDDaemon.exe" /s                                     |  |  |  |  |  |  |
| winlogon.exe              |                                                                              |                                          |                                                                                                    |  |  |  |  |  |  |
| <b>WLTRAY.EXE</b>         |                                                                              | F: \Program Files\Broad                  | "F: \Program Files\Broadcom\Broadcom 802.11 Network Adapter\WLTRAY.EXE"                                          |  |  |  |  |  |  |
| ∢                         | m.                                                                           |                                          |                                                                                                    |  |  |  |  |  |  |
|                           | <b>B</b> Show processes from all users<br><b>End Process</b>                 |                                          |                                                                                                    |  |  |  |  |  |  |
| Processes: 81             | Physical Memory: 33%<br>CPU Usage: 0%                                        |                                          |                                                                                                    |  |  |  |  |  |  |

**Figure 62 Eclipse-executed invisible GDB Bridge**

<span id="page-43-3"></span>3. The program has overwritten the bootloader space (the top 4kB of the 256 kB of program memory). This will prevent the bootloader code from responding to requests from the GDB Bridge. The linker script should prevent this happening, but it can be done inadvertently. Check that the size of the *bin* file generated for the program is smaller than 252 kB in size.

### <span id="page-43-2"></span>**7.2 Debugging does not work**

The FT9XX Debugger relies on the GDB bridge within the FT9xxProg utility to perform the actions required by ft32-elf-gdb. The debugger and bridge communicate *via* sockets so they rely on an internal virtual network connection.

If the Eclipse IDE cannot call the utility to start the GDB Bridge, or it cannot access the sockets on the bridge, then it will show the following dialog box in [Figure 63.](#page-44-1)

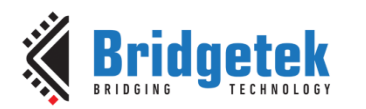

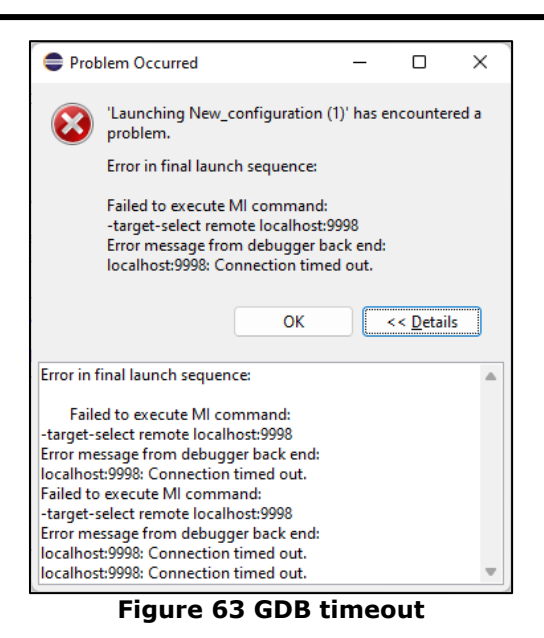

### <span id="page-44-1"></span><span id="page-44-0"></span>**7.3 Build errors due to anti-virus software protection**

When building in Eclipse, the build process will sometimes stop or get delayed by messages similar to this.

*make: \*\*\* Access is denied. . Stop. make: \*\*\* Waiting for unfinished jobs....*

There may also be a graphical warning from a virus scanner as shown below.

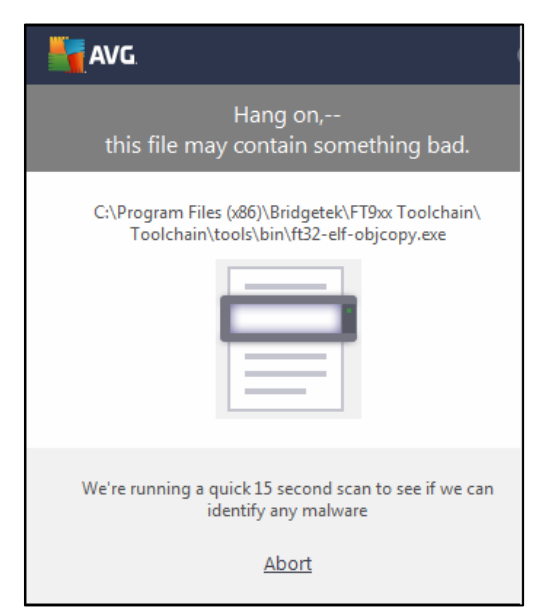

**Figure 64 AVG warning during building in FT9XX Toolchain**

<span id="page-44-2"></span>This is a known issue with some antivirus software, such as AVG.

Workarounds include (depending on the antivirus software):

- Temporarily disable the antivirus software.
- Add exceptions to every "exe/bat" under the FT9XX Toolchain folder.

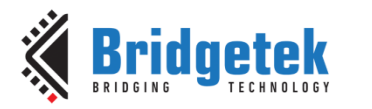

Regarding adding exceptions in AVG Business, refer to the following link –

[https://support.avg.com/SupportArticleView?l=en&urlname=Excluding-Files-from-Scanning-in-](https://support.avg.com/SupportArticleView?l=en&urlname=Excluding-Files-from-Scanning-in-AVG-Business-Products)[AVG-Business-Products](https://support.avg.com/SupportArticleView?l=en&urlname=Excluding-Files-from-Scanning-in-AVG-Business-Products)

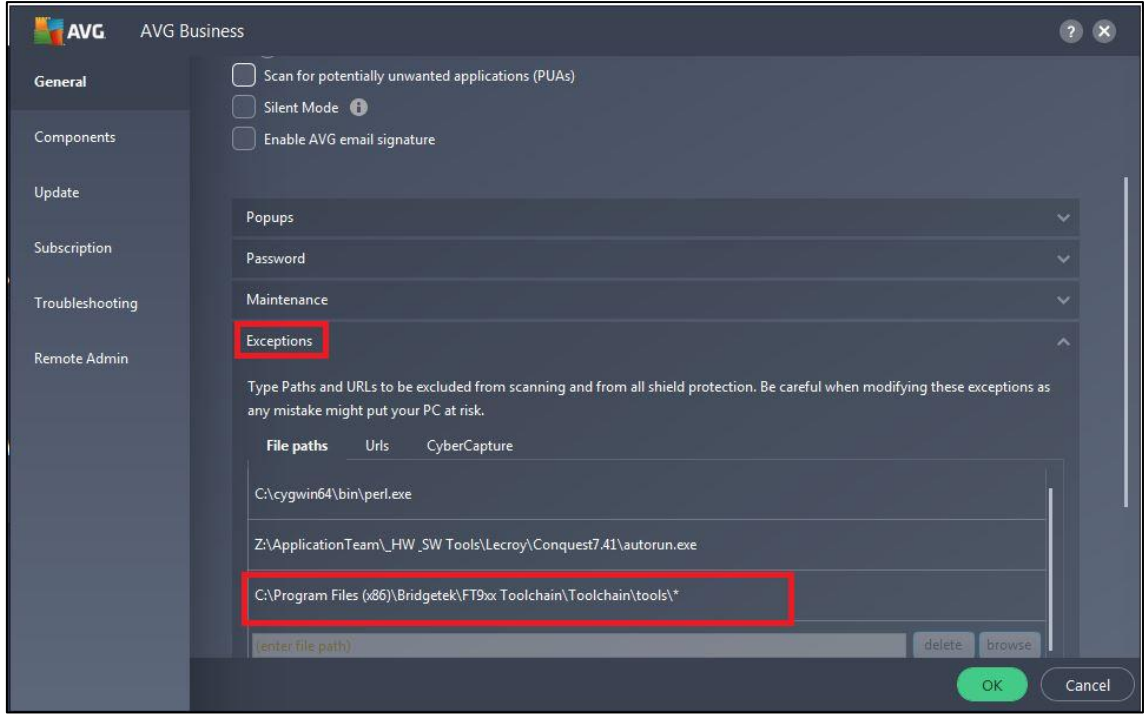

<span id="page-45-0"></span>**Figure 65 Adding Exception in AVG for FT9XX Toolchain Executables**

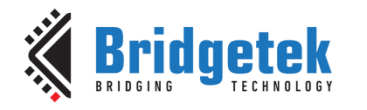

# <span id="page-46-0"></span>**8 Contact Information**

Refer to<https://brtchip.com/contact-us/> for contact information.

#### **Distributor and Sales Representatives**

Please visit the [Sales Network](https://brtchip.com/sales-network/) page for the contact details of our distributor(s) and sales representative(s) in your country.

System and equipment manufacturers and designers are responsible to ensure that their systems, and any Bridgetek Pte Ltd (BRTChip) devices incorporated in their systems, meet all applicable safety, regulatory and system-level performance requirements. All application-related information in this document (including application descriptions, suggested Bridgetek devices and other materials) is provided for reference only. While Bridgetek has taken care to assure it is accurate, this information is subject to customer confirmation, and Bridgetek disclaims all liability for system designs and for any applications assistance provided by Bridgetek. Use of Bridgetek devices in life support and/or safety applications is entirely at the user's risk, and the user agrees to defend, indemnify and hold harmless Bridgetek from any and all damages, claims, suits or expense resulting from such use. This document is subject to change without notice. No freedom to use patents or other intellectual property rights is implied by the publication of this document. Neither the whole nor any part of the information contained in, or the product described in this document, may be adapted or reproduced in any material or electronic form without the prior written consent of the copyright holder. Bridgetek Pte Ltd, 1 Tai Seng Avenue, Tower A, #03-05, Singapore 536464. Singapore Registered Company Number: 201542387H.

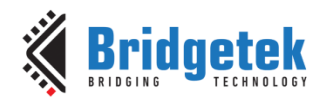

# <span id="page-47-0"></span>**Appendix A – References**

### <span id="page-47-1"></span>**Document References**

<https://brtchip.com/ft9xx-toolchain/>

AN 360 FT9XX [Example Applications](http://brtchip.com/wp-content/uploads/Support/Documentation/Application_Notes/ICs/MCU/AN-360-FT9xx-Example-Applications.pdf)

### <span id="page-47-2"></span>**Acronyms and Abbreviations**

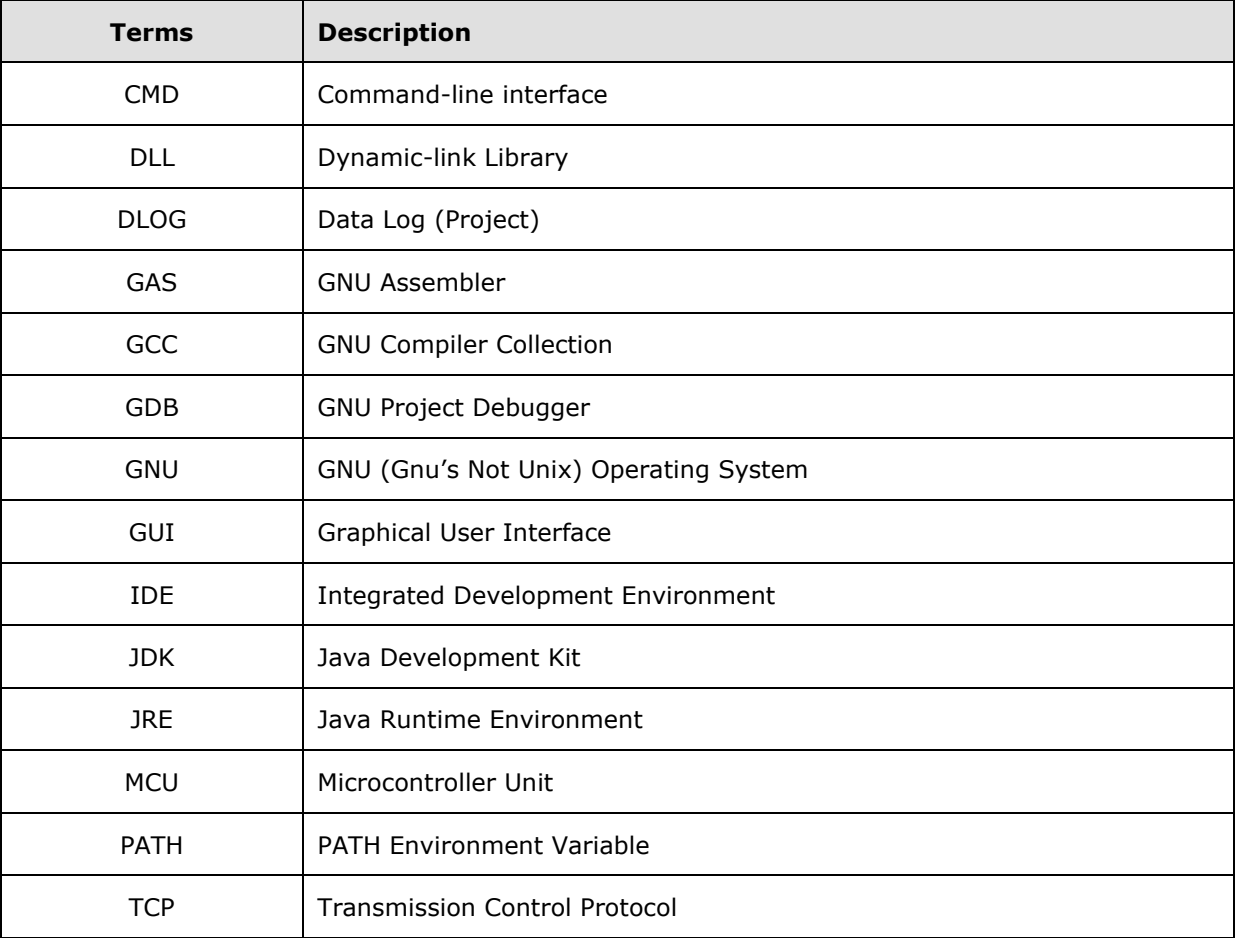

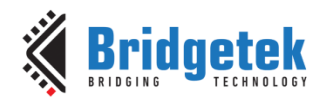

# <span id="page-48-0"></span>**Appendix B – List of Tables & Figures**

### <span id="page-48-1"></span>**List of Tables**

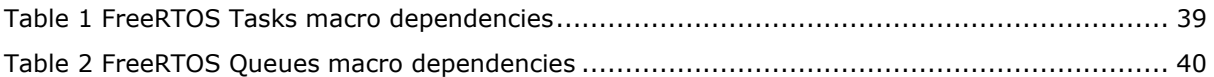

## <span id="page-48-2"></span>**List of Figures**

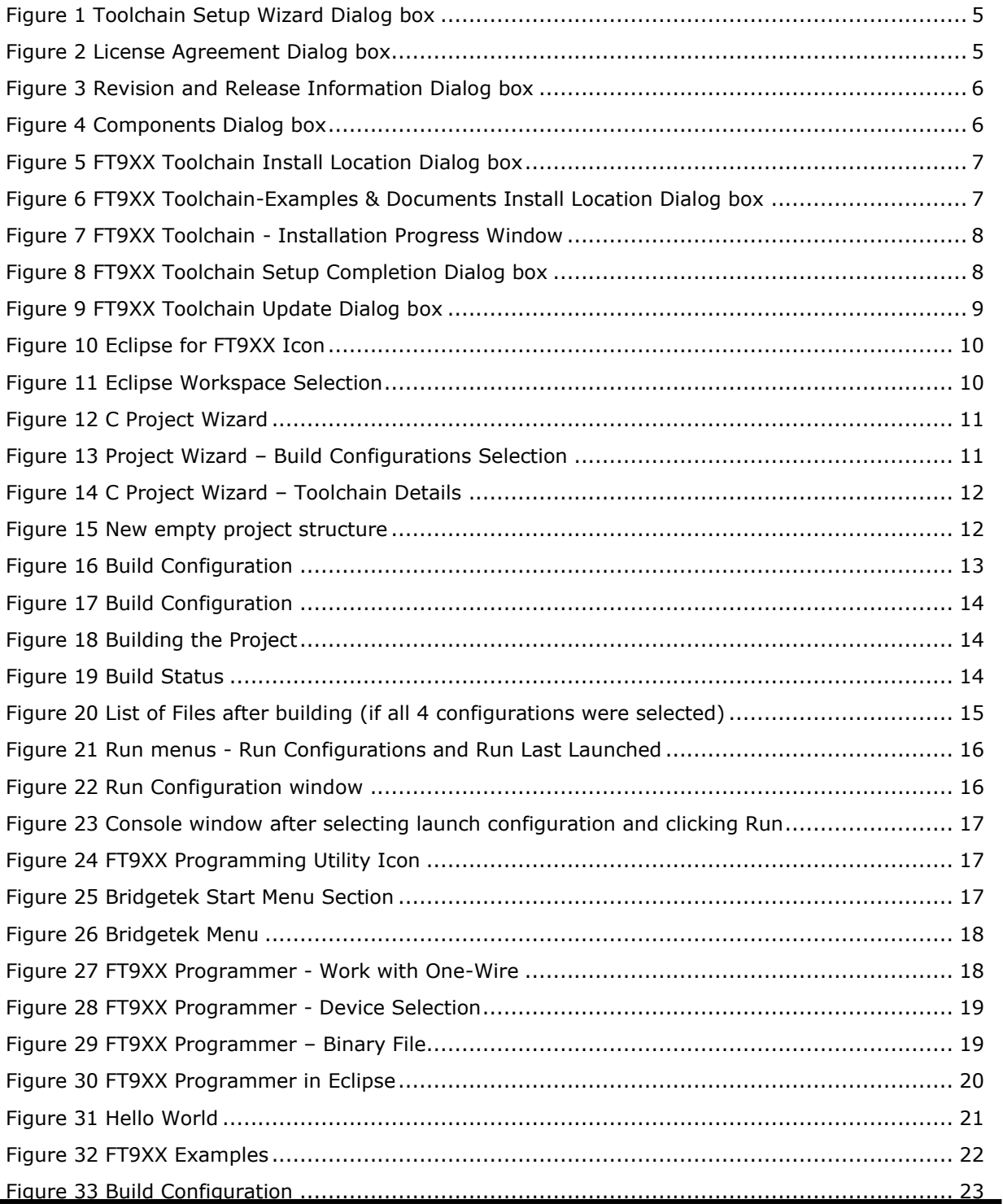

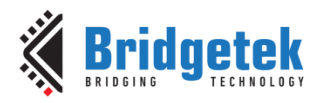

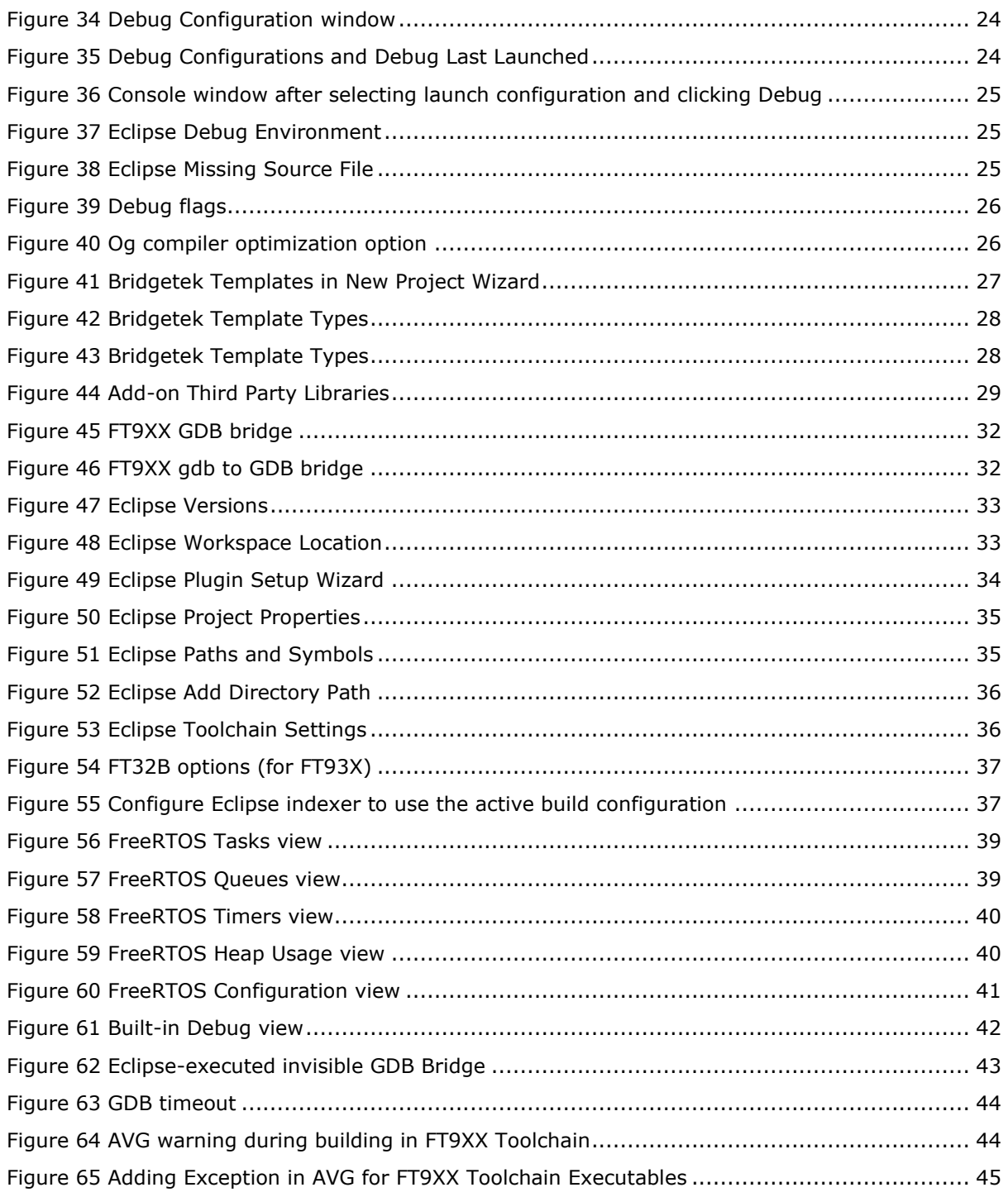

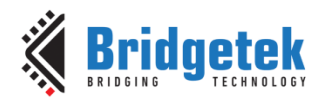

# <span id="page-50-0"></span>**Appendix C – Revision History**

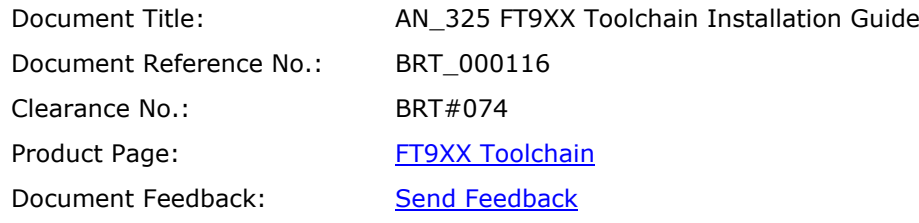

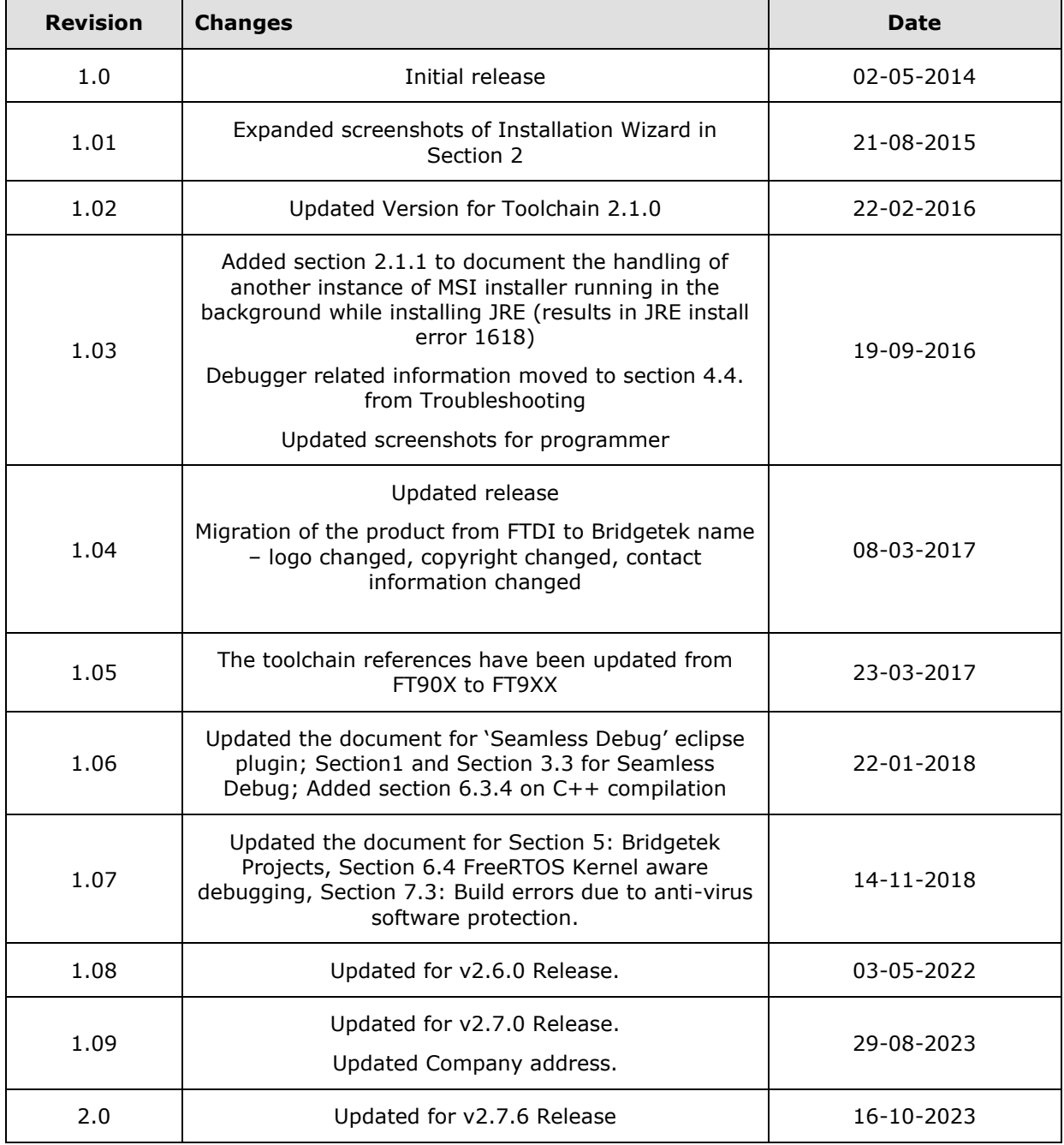